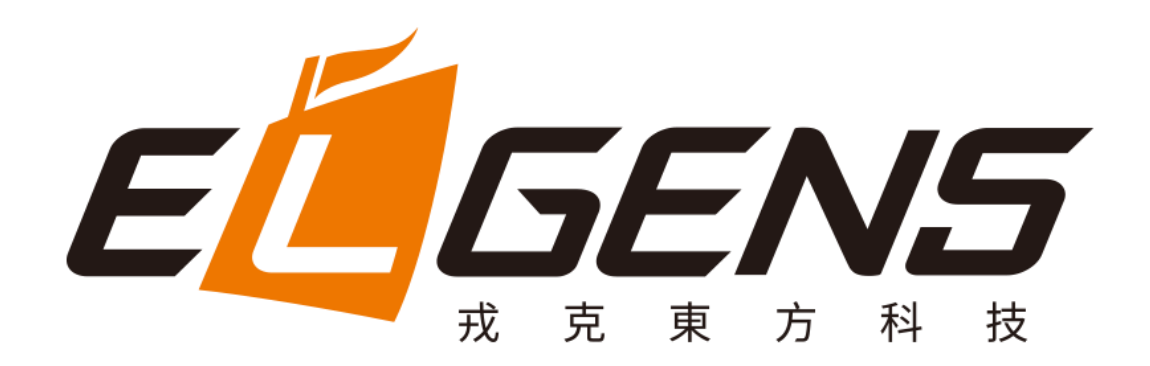

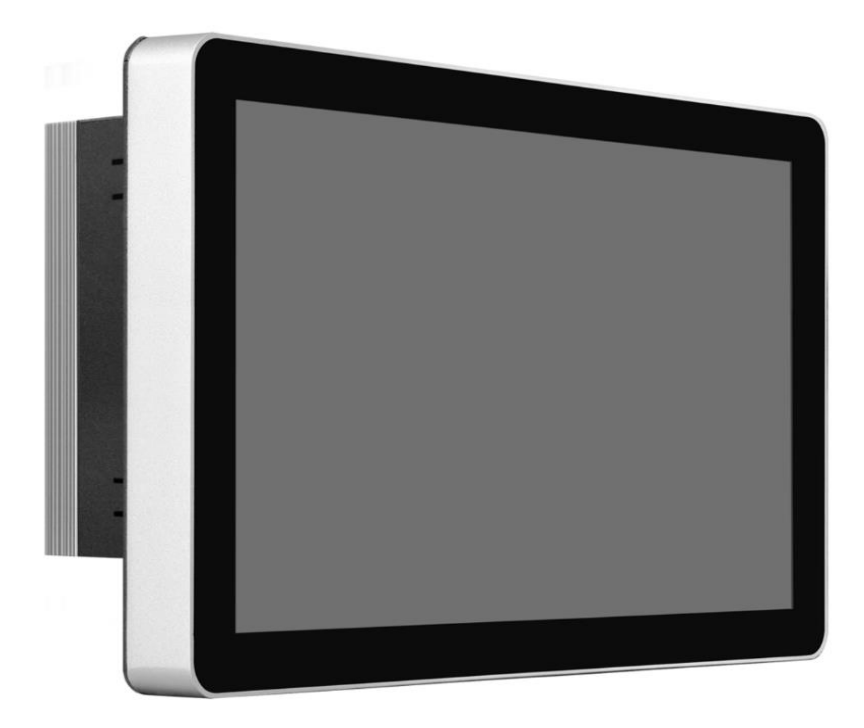

# **LPC P-cap Panel PC 3x Series With Gen 7/6 Core-i7/5/3 User Manual**

**Published in Taiwan Release Date : Jul 2020 Revision : V1.0**

## <span id="page-0-0"></span>**Warning!**

This equipment generates, uses and can radiate radio frequency energy and if not installed and used in accordance with the instructions manual, it may cause interference to radio communications. It has been tested and found to comply with the limits for a Class A computing device pursuant to FCC Rules, which are designed to provide reasonable protection against such interference when operated in a commercial

environment. Operation of this equipment in a residential area is likely to cause interference in which case the user at his own expense will be required to take whatever measures may be required to correct the interference.

Electric Shock Hazard – Do not operate the machine with its back cover removed. There are dangerous high voltages inside.

### <span id="page-1-0"></span>**Disclaimer**

**This information in this document is subject to change without notice. In no event shall ELGENS Co., Ltd. be liable for damages of any kind, whether incidental or consequential, arising from either the use or misuse of information in this document or in any related materials.**

### <span id="page-1-1"></span>**Packing List**

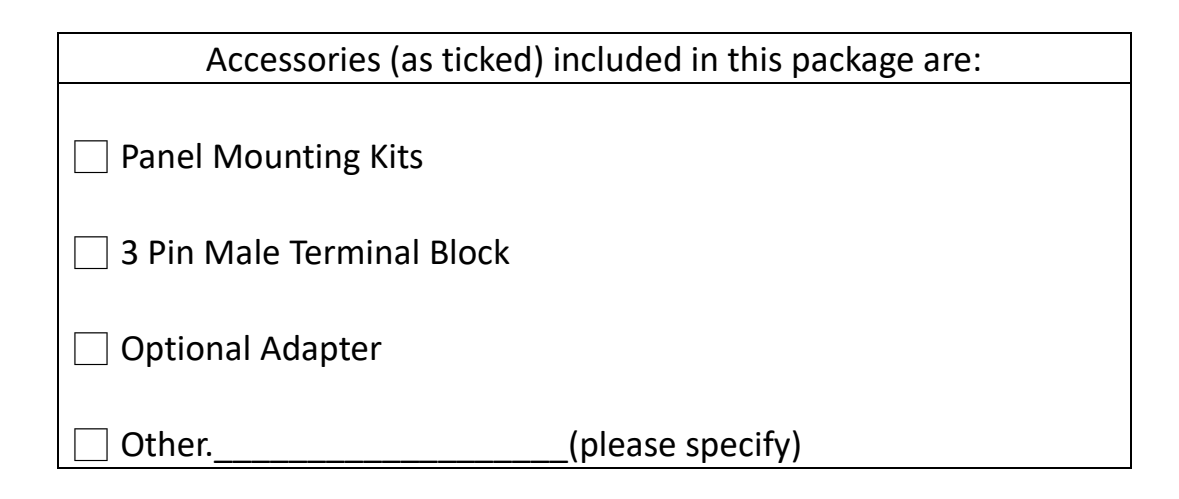

### <span id="page-1-2"></span>**Safety Precautions**

Follow the messages below to avoid your systems from damage:

- Avoid your system from static electricity on all occasions.
- Prevent electric shock. Don't touch any components of this card when the card is power-on. Always disconnect power when the system is not in use.
- Disconnect power when you change any hardware devices. For instance, when you connect a jumper or install any cards, a surge of power may damage the electronic components or the whole system.

# **Table of Contents**

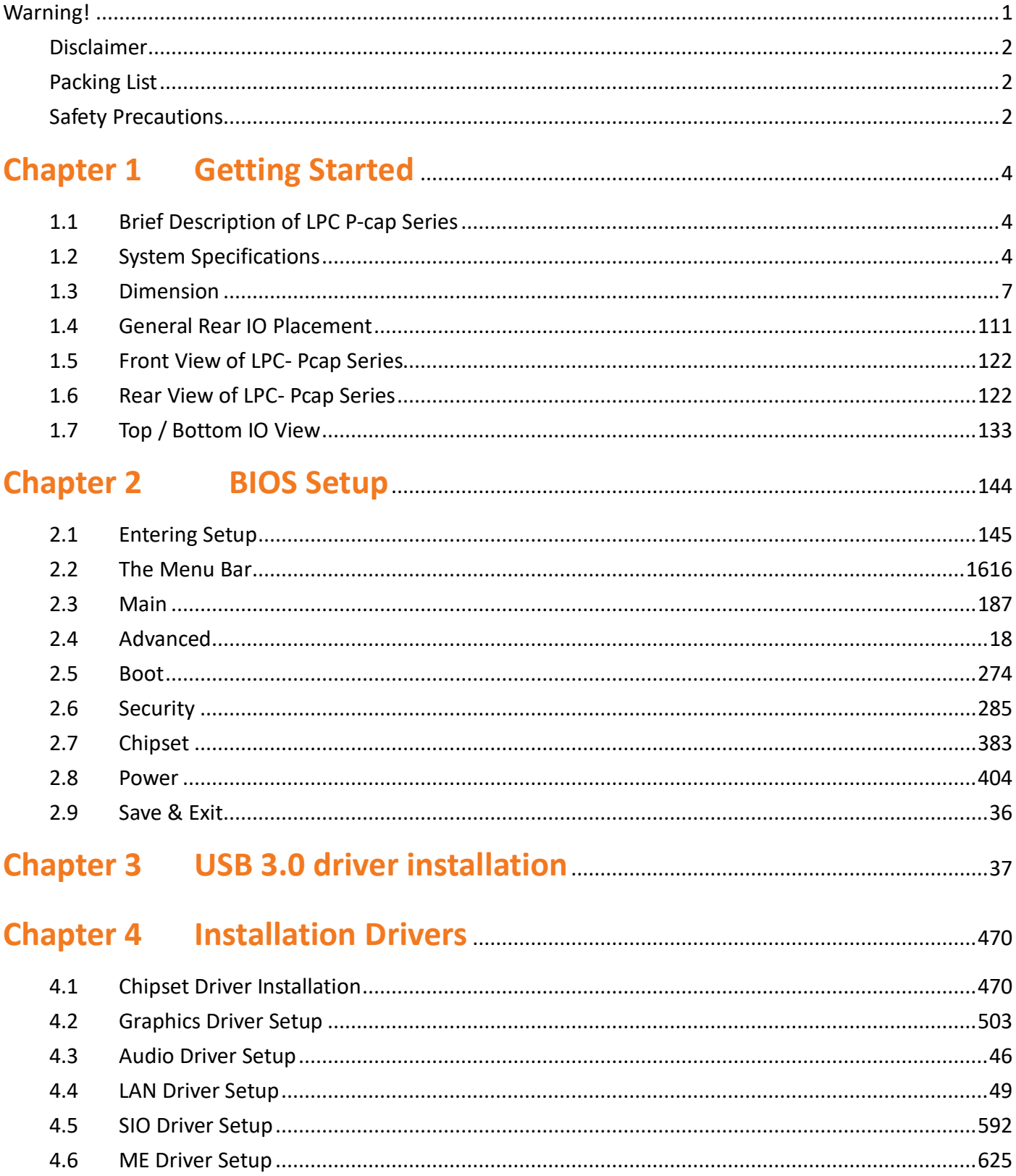

# <span id="page-3-0"></span>**Chapter 1 Getting Started**

#### <span id="page-3-1"></span> $1.1$ **Brief Description of LPC P-cap Series**

The LPC P-cap 3X series is a power-optimized and delivers robust performance-per-watt for embedded HMI, powered by a Gen 7/6 Core-i7/5/3/Celeron U-Series processor. It comes with a Bezel-Free design, mSATA slot and a CFAST slot, up to 16GB DDR4 memory, audio jack, 2 Ethernet, DC input, and 4 USB 3.0 ports. The unit supports Win 7 Pro/ WES7 / Win 8 / Win 10. (Gen 7 CPU is only for Win10) The fanless touch panel computer is ideal for use as Web Browser, Terminal and HMI at all levels of automation control.

### **Model Number LPC-P101W-3X LPC-P104S-3X LPC-P121S-3X LPC-P121W-3X** Max Resolution 1280\*800 1024\*768 1024\*768 1280\*800 Color 16.1M 16.2M 16.7M 16.7M Luminance 500 nits 350 nits 350 nits 350 nits 350 nits View Angle  $\qquad \qquad |170/170 \qquad \qquad |170/170 \qquad \qquad |160/160 \qquad \qquad |178/178$ Contrast Ratio 800 800 800 800 800 800 **Computing**  Processor Intel® KBL ULT i7-7600U/i5-7300U/i3-7100U/Celeron 3965U Processor Intel® SKL ULT i7-6600U/i5-6300U/i3-6100U/Celeron 3955U Processor System Memory 1 x SO-DIMM, up to 16 GB DDR4 Storage 2 x SATA 6Gb/s ports (1 x CFAST solt) 1 x mSATA 6Gb/s slot (shared with Mini-PCIe2) External I/O Port  $4 \times$  USB 3.0 2 x GbE LAN (LAN1: Intel® I219LM /LAN2: Intel® I210-AT ) 1 x Display Port 1 x HDMI **2 x RS-232 (COM2/3) 1 x RS-485, ( COM 1 , adjustable to RS-232/422 by BIOS)** 1 x Audio 1 x Power press button 1 x 3-Pin Power Input Expansion Slots | None OS support Win 7 Pro/ WES7 / Win 8 / Win 10 (Gen6/7) Win 10 (Gen 7) **Touch Screen**

#### <span id="page-3-2"></span>**System Specifications**  $1.2$

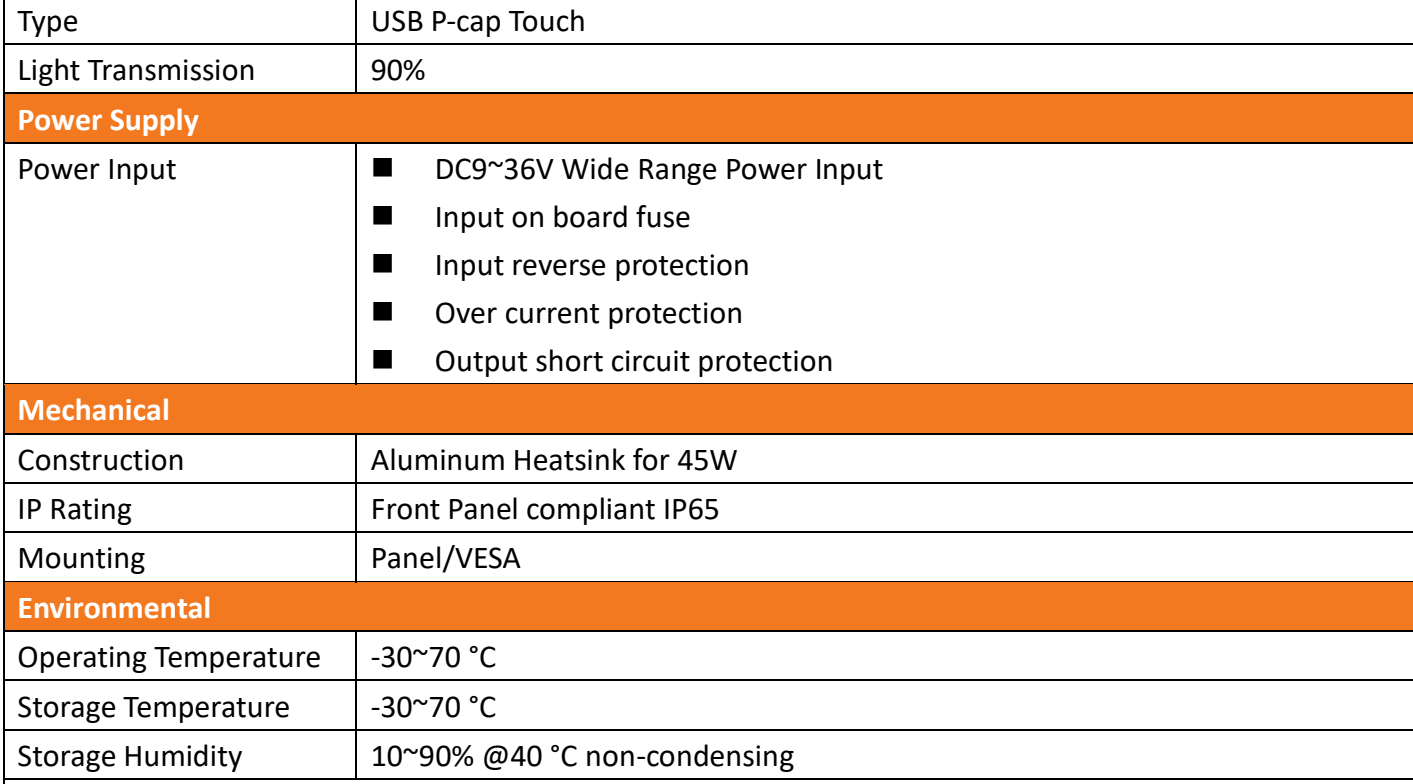

## **8 Model Naming Rule**

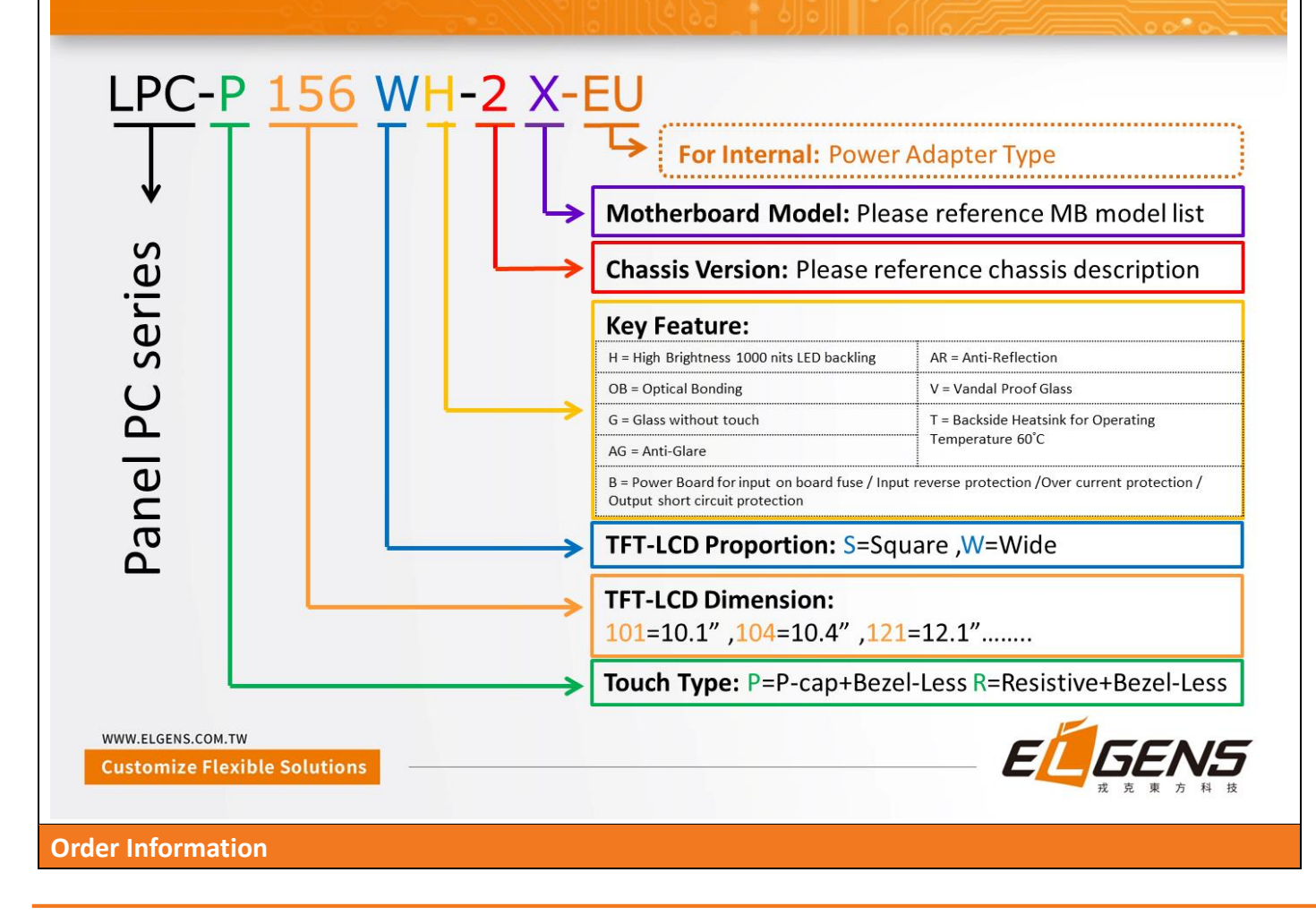

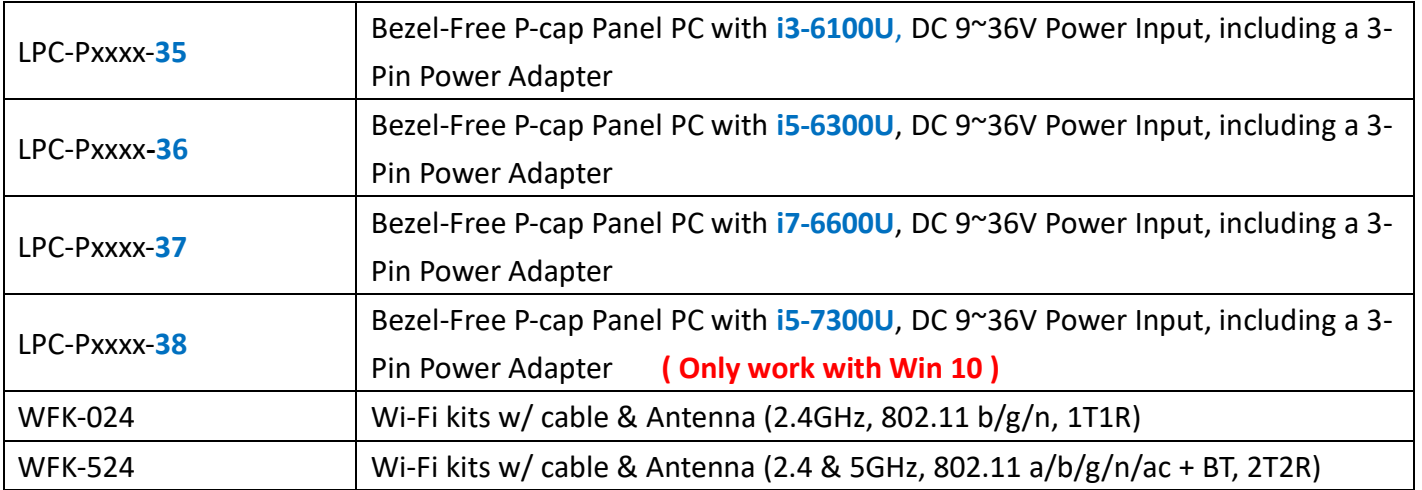

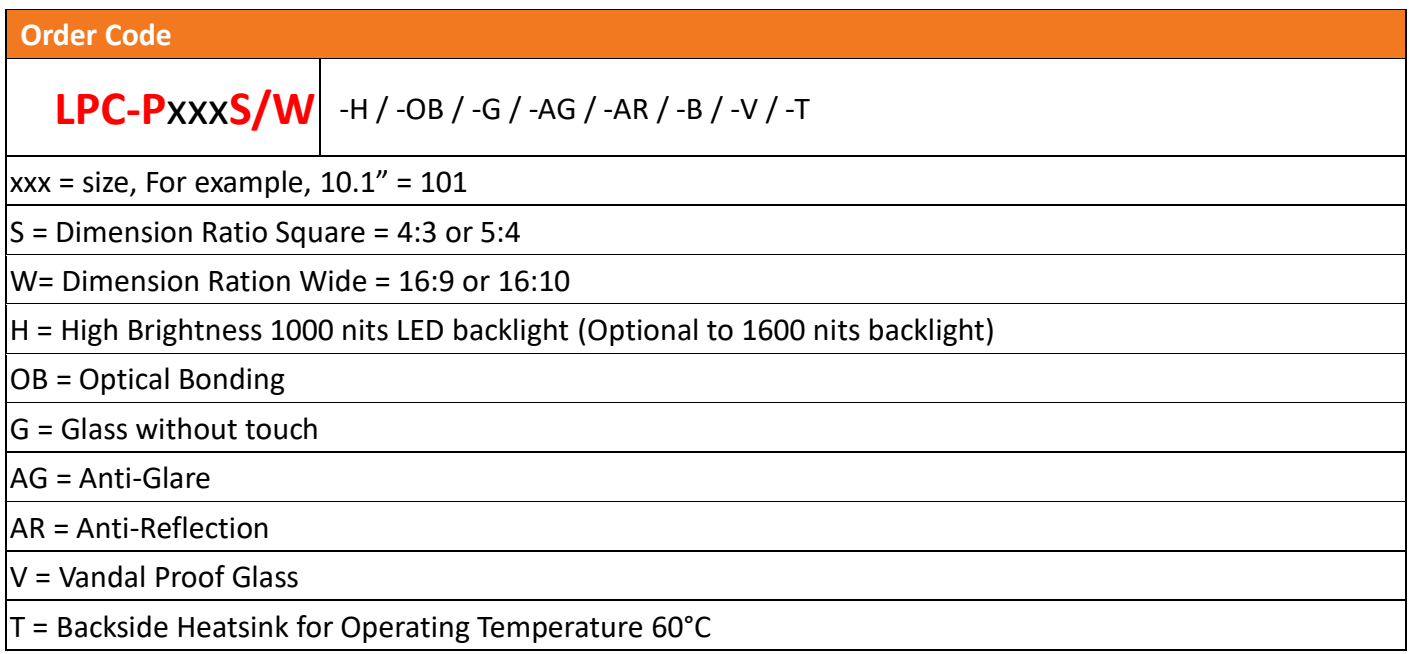

#### <span id="page-6-0"></span> $1.3$ **Dimension**

### **LPC-P101W-3X Drawing**

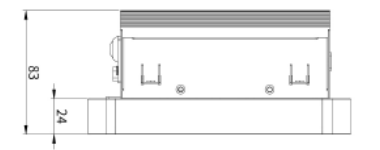

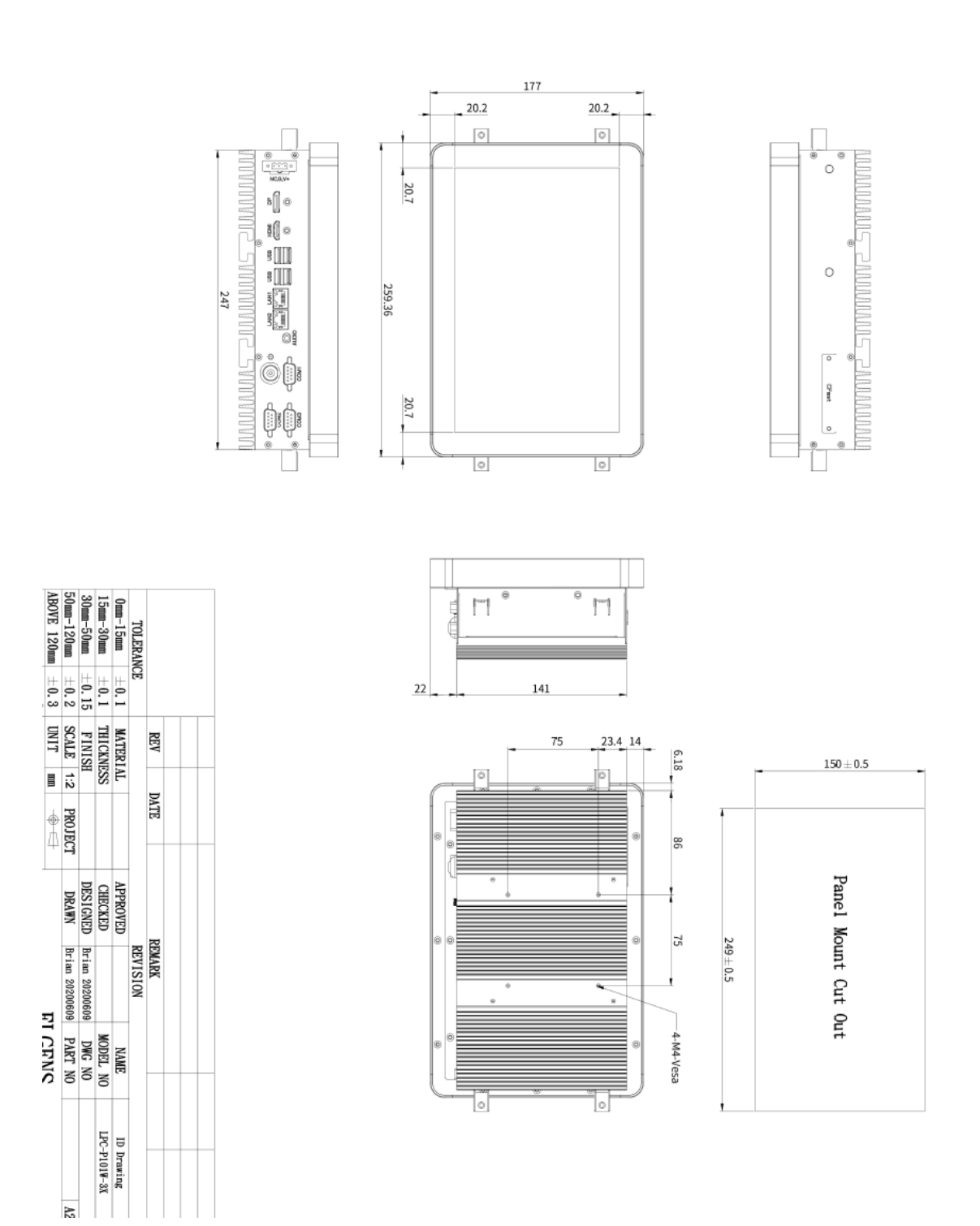

### **LPC-P104S-3X Drawing**

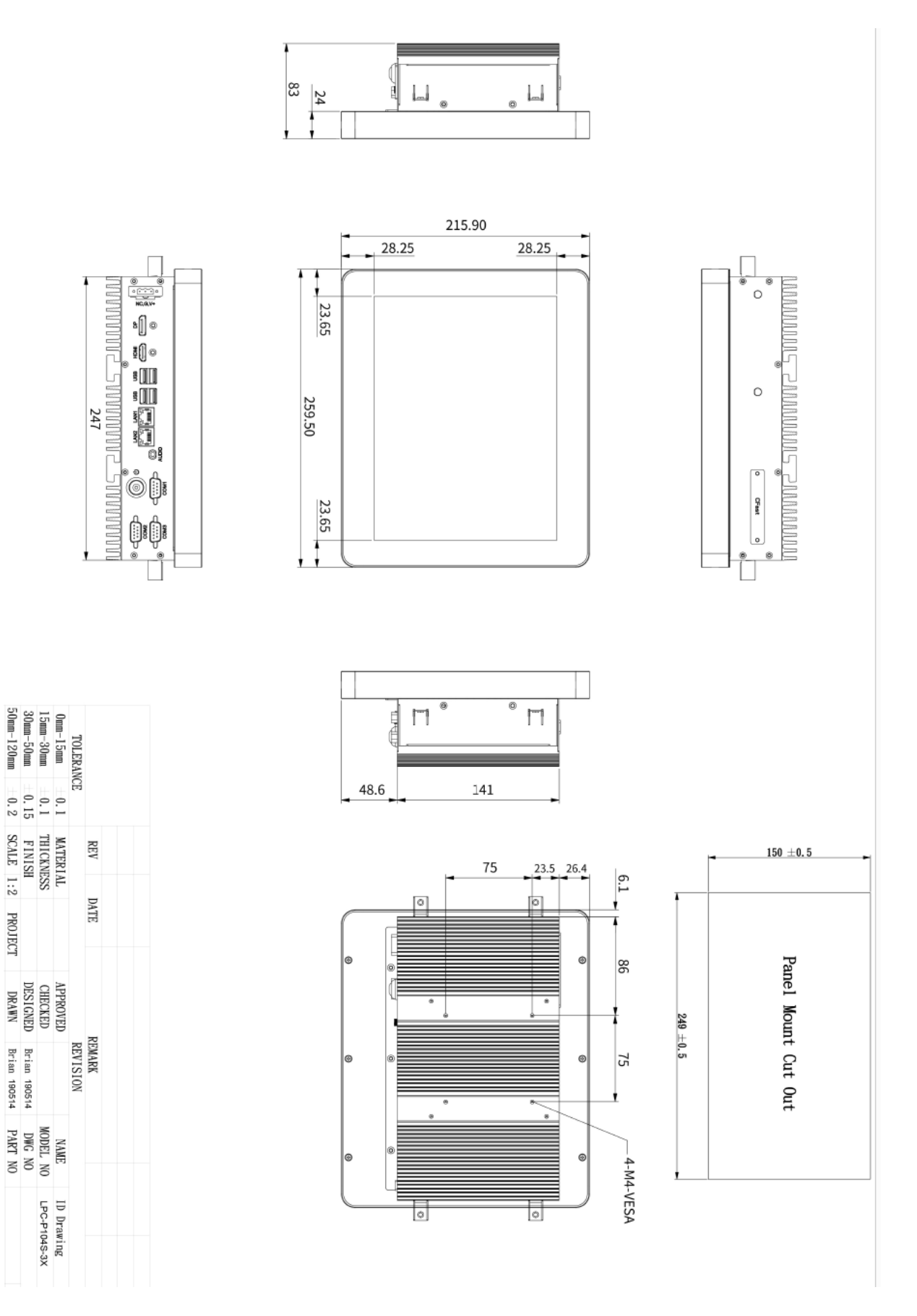

Brian 190514<br>Brian 190514

50mm-120mm

### **LPC-P121S-3X Drawing**

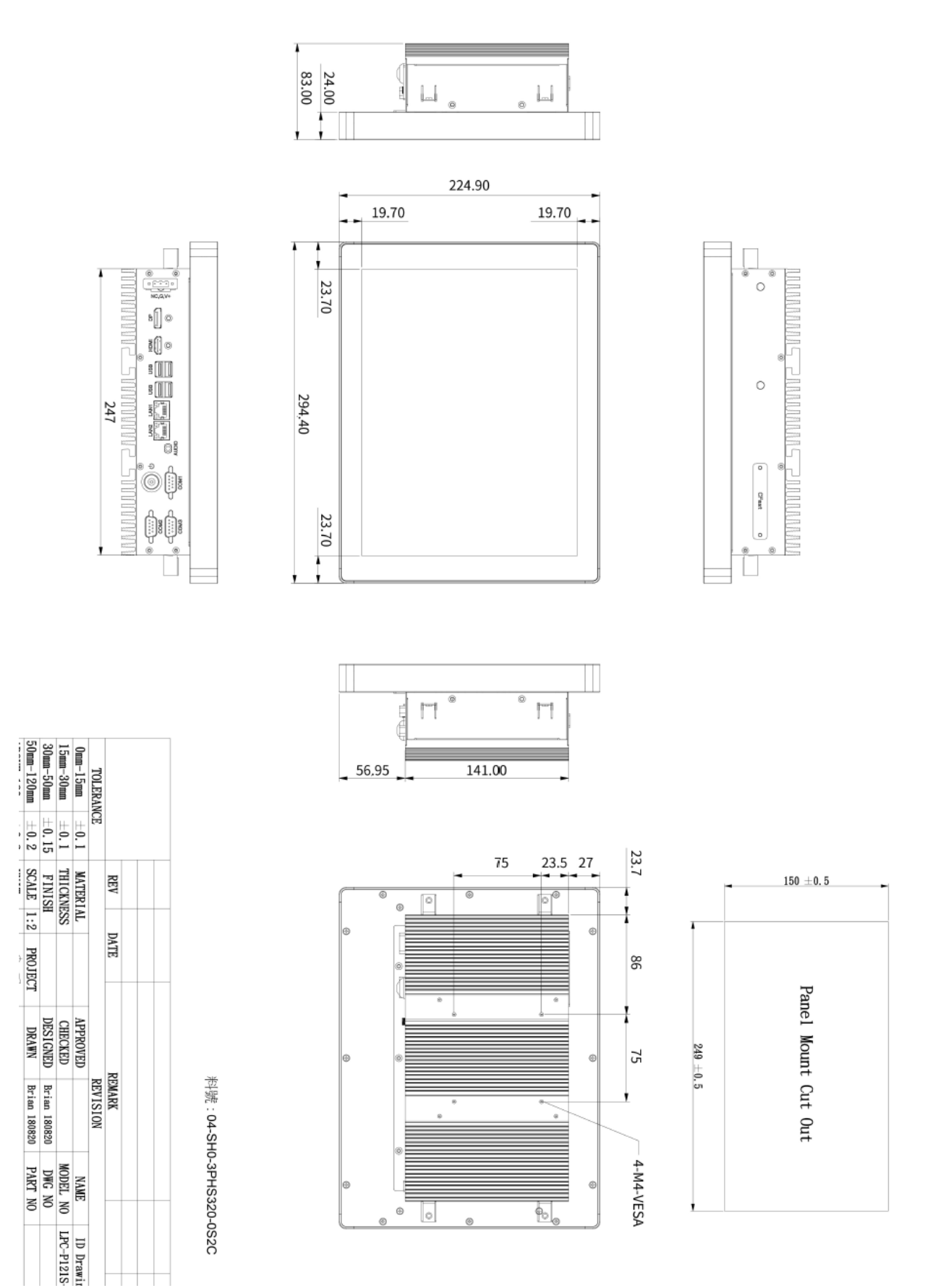

### **LPC-P121W-3X Drawing**

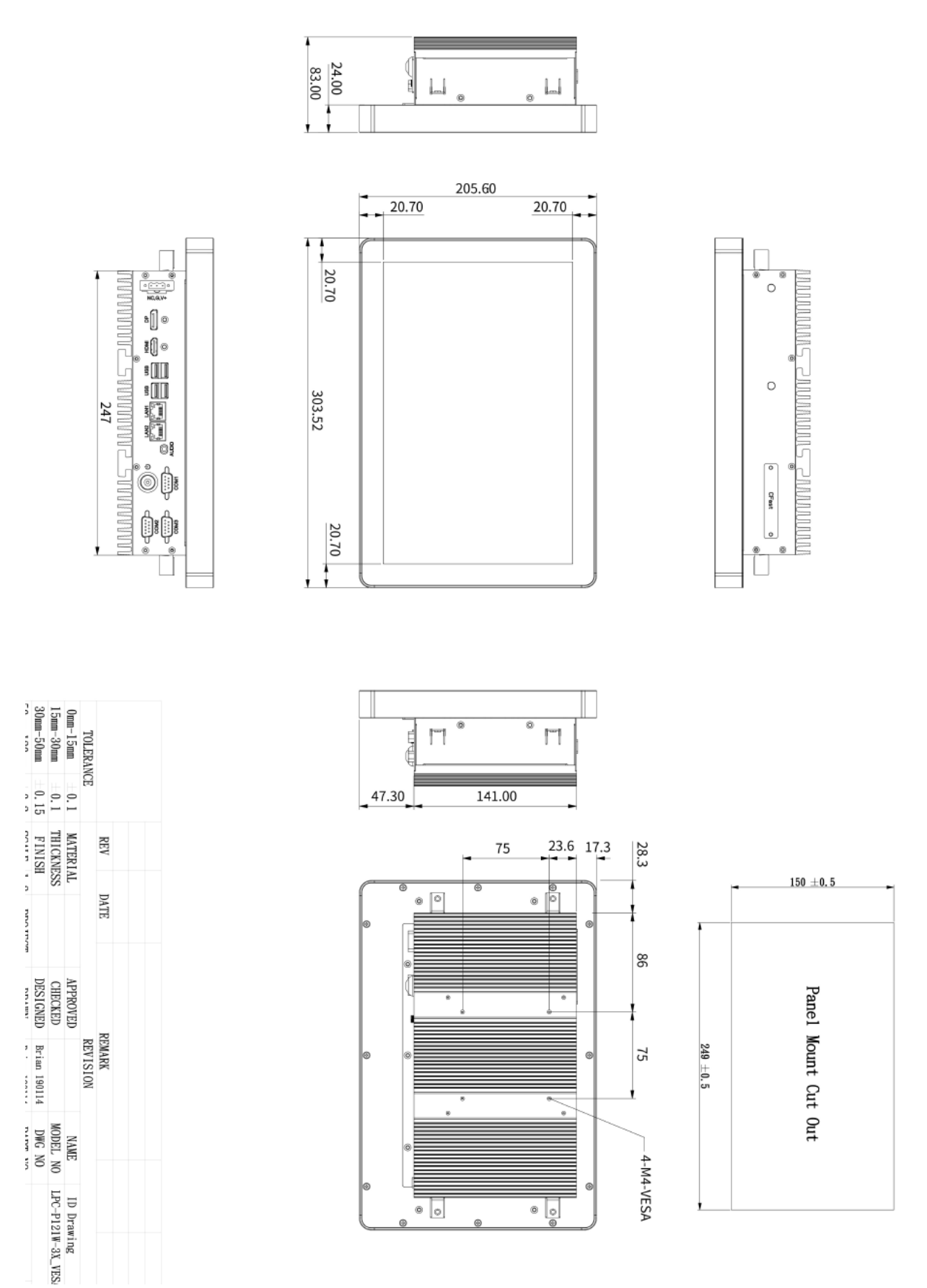

#### <span id="page-10-0"></span>**General Rear IO Placement**  $1.4$

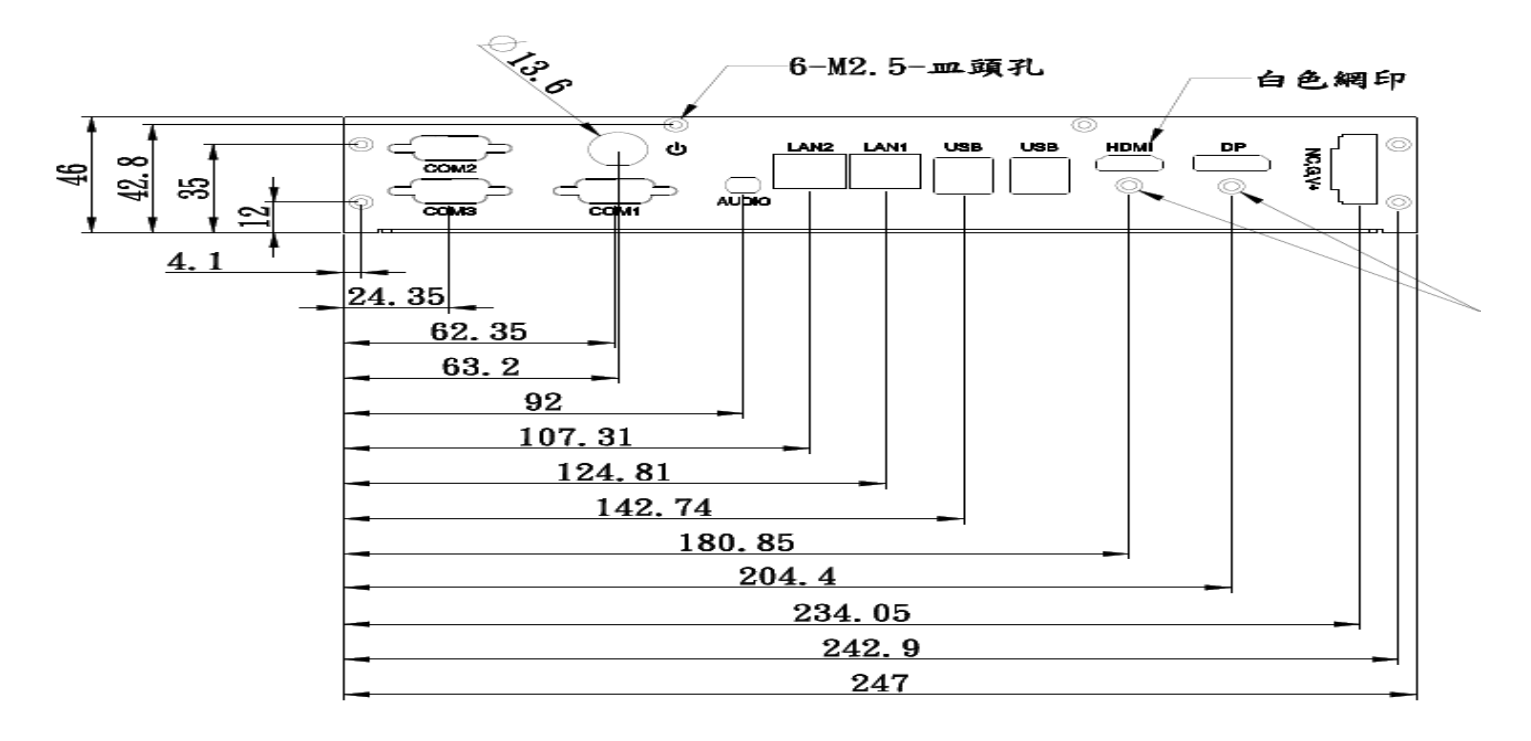

COM 1 is default RS-485 as below pin definition, adjustable to RS-RS232/422 by BIOS.

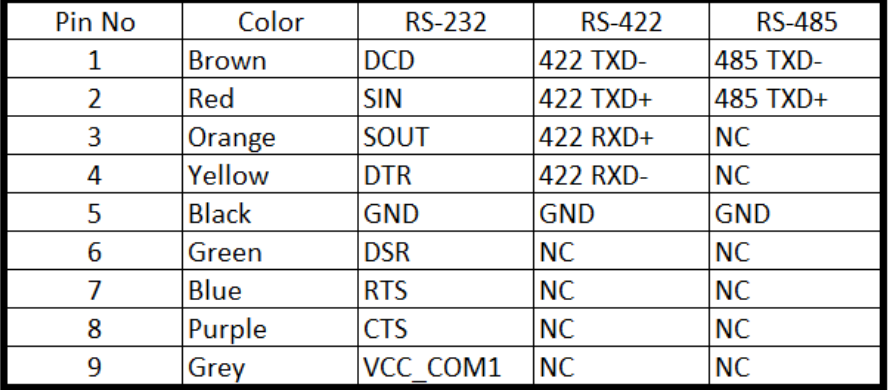

COM<sub>1</sub> O  $\mathbf{1}$ 6 9 5

Power input terminal block pin definition is as below.

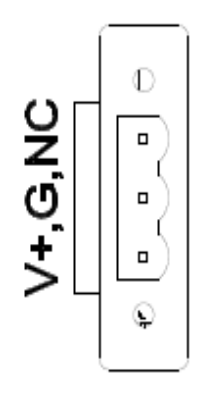

#### <span id="page-11-0"></span> $1.5$ **Front View of LPC- Pcap Series**

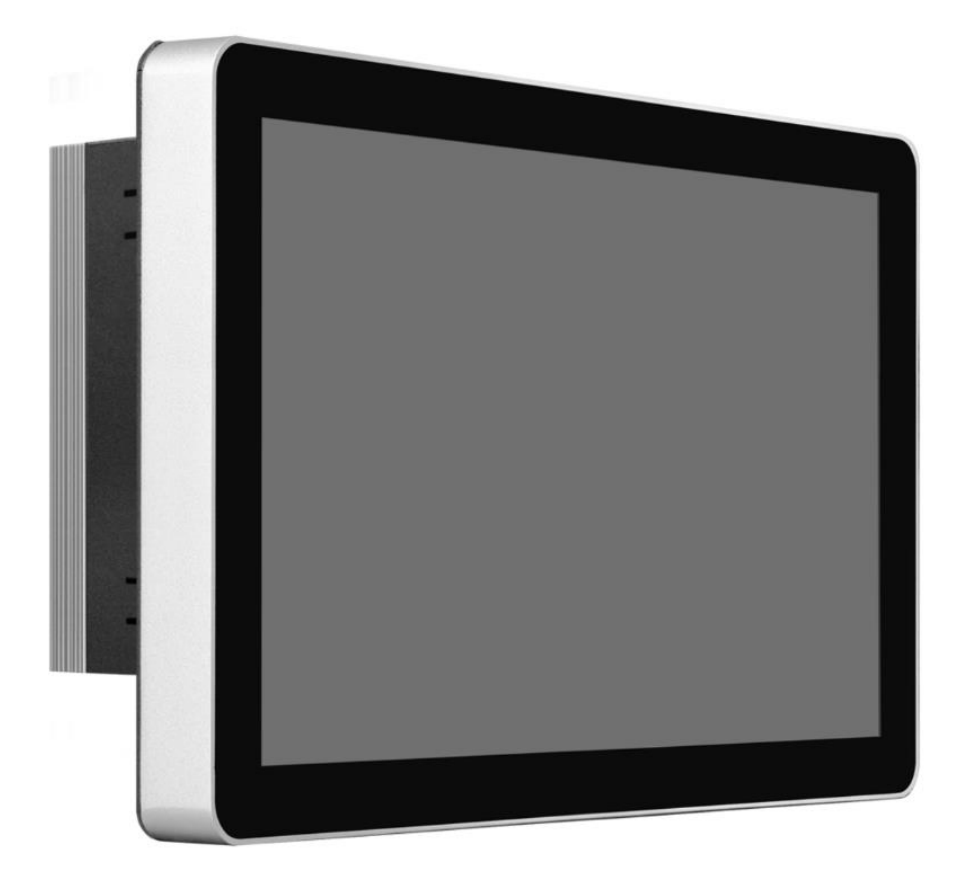

<span id="page-11-1"></span> $1.6$ Rear View of LPC- Pcap Series

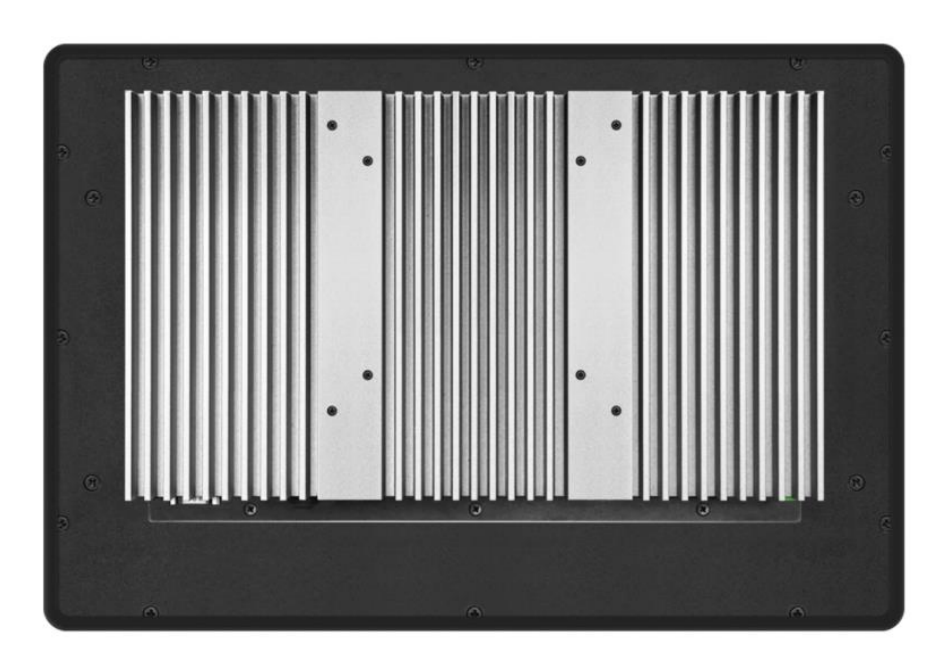

#### <span id="page-12-0"></span>**Top / Bottom IO View** $1.7$

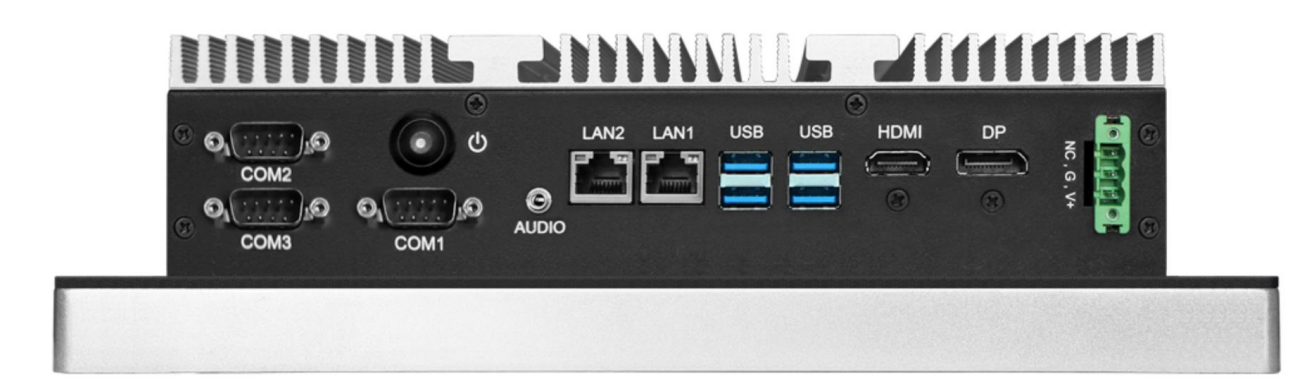

<span id="page-12-1"></span>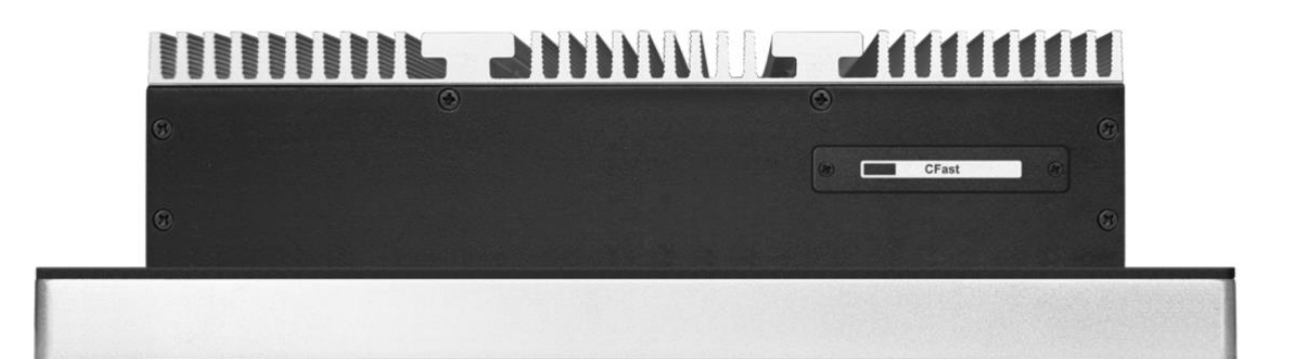

# **Chapter 2 BIOS Setup**

This chapter provides information on the BIOS Setup program and allows users to configure the system for optimal use.

Users may need to run the Setup program when:

- An error message appears on the screen at system startup and requests users to run SETUP.
- Users want to change the default settings for customized features.

#### **Important**

- Please note that BIOS update assumes technician-level experience.
- As the system BIOS is under continuous update for better system performance, the illustrations in this chapter should be held for reference only.

### <span id="page-13-0"></span>**2.1 Entering Setup**

Power on the computer and the system will start POST (Power On Self Test) process. When the message below appears on the screen, press <DEL> or <F2> key to enter Setup.

#### **Press <DEL> or <F2> to enter SETUP**

If the message disappears before you respond and you still wish to enter Setup, restart the system by turning it OFF and On or pressing the RESET button. You may also restart the system by simultaneously pressing <Ctrl>, <Alt>, and <Delete> keys.

#### **Important**

The items under each BIOS category described in this chapter are under continuous update for better system performance. Therefore, the description may be slightly different from the latest BIOS and should be held for reference only.

14

#### **Control Keys**

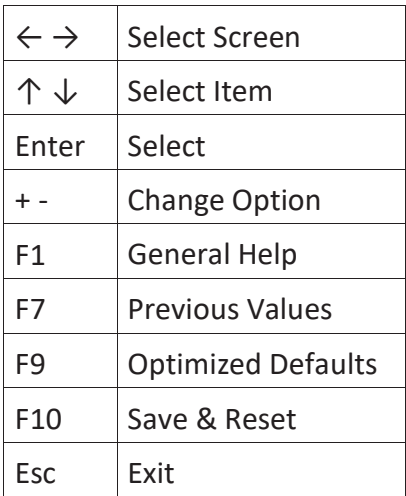

#### **Getting Help**

After entering the Setup menu, the first menu you will see is the Main Menu.

#### **Main Menu**

The main menu lists the setup functions you can make changes to. You can use the arrow keys ( $\uparrow \downarrow$ ) to select the item. The on-line description of the highlighted setup function is displayed at the bottom of the screen.

#### **Sub-Menu**

If you find a right pointer symbol appears to the left of certain fields that means a sub-menu can be launched from this field. A sub-menu contains additional options for a field parameter. You can use arrow keys ( $\uparrow \downarrow$ ) to highlight the field and press <Enter> to call up the sub-menu. Then you can use the control keys to enter values and move from field to field within a sub-menu. If you want to return to the main menu, just press the <Esc >.

#### **General Help <F1>**

The BIOS setup program provides a General Help screen. You can call up this screen from any menu by simply pressing <F1>. The Help screen lists the appropriate keys to use and the possible selections for the highlighted item. Press <Esc> to exit the Help screen.

## <span id="page-15-0"></span>**2.2 The Menu Bar**

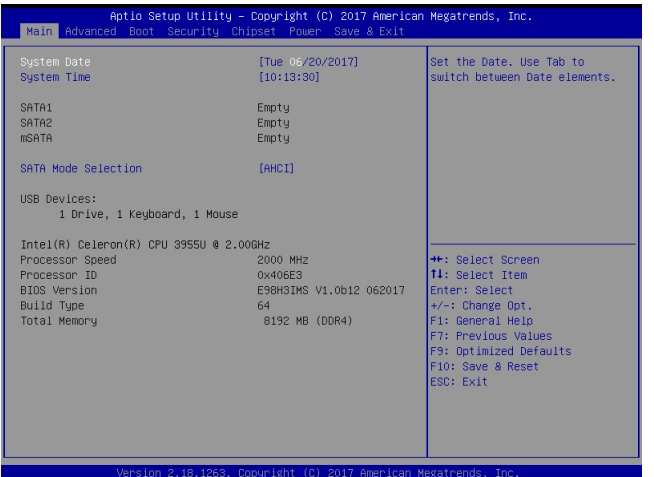

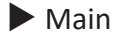

Use this menu for basic system configurations, such as time, date, etc.

▶ Advanced

Use this menu to set up the items of special enhanced features.

#### ▶ Boot

Use this menu to specify the priority of boot devices.

#### ▶ Security

Use this menu to set supervisor and user passwords.

▶ Chipset

This menu controls the advanced features of the onboard chipsets.

#### ▶ Power

Use this menu to specify your settings for power management.

▶ Save & Exit

This menu allows you to load the BIOS default values or factory default settings into the BIOS and exit the BIOS setup utility with or without changes.

<span id="page-17-0"></span>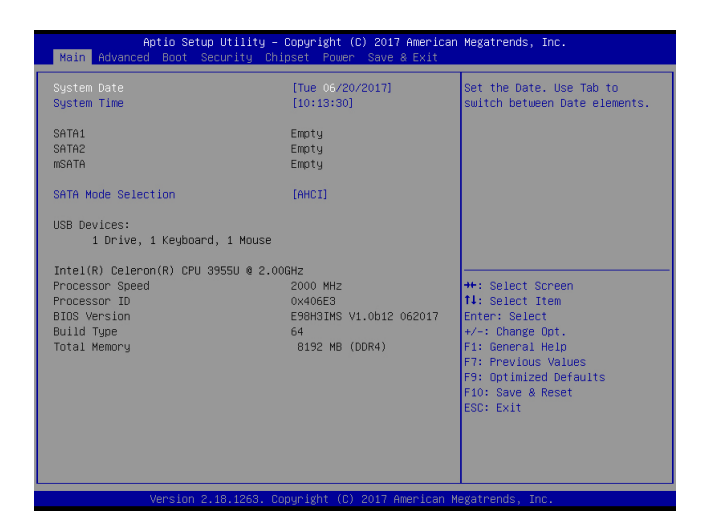

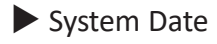

This setting allows you to set the system date. The date format is <Day>, <Month> <Date> <Year>.

▶ System Time

This setting allows you to set the system time. The time format is <Hour> <Minute> <Second>.

▶ SATA Mode Selection

This setting specifies the SATA controller mode.

<span id="page-18-0"></span>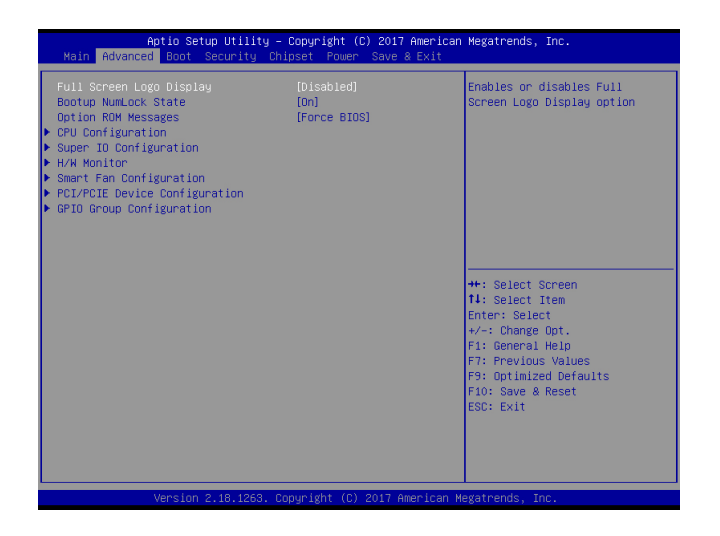

#### ▶ Full Screen Logo Display

This BIOS feature determines if the BIOS should hide the normal POST messages

with the motherboard or system manufacturer's full-screen logo.

When it is enabled, the BIOS will display the full-screen logo during the boot-up sequence, hiding normal POST messages.

When it is disabled, the BIOS will display the normal POST messages, instead of the full-screen logo. Please note that enabling this BIOS feature often adds 2-3 seconds of delay to the booting sequence. This delay ensures that the logo is displayed for a sufficient amount of time. Therefore, it is recommended that you disable this BIOS feature for a faster boot-up time.

#### ▶ Bootup NumLock State

This setting is to set the Num Lock status when the system is powered on. Setting

to [On] will turn on the Num Lock key when the system is powered on. Setting to [Off] will allow users to use the arrow keys on the numeric keypad.

#### ▶ Option ROM Messages

This item is used to determine the display mode when an optional ROM is

initialized during POST. When set to [Force BIOS], the display mode used by AMI BIOS is used. Select [Keep Current] if you want to use the display mode of optional ROM.

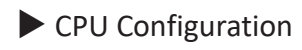

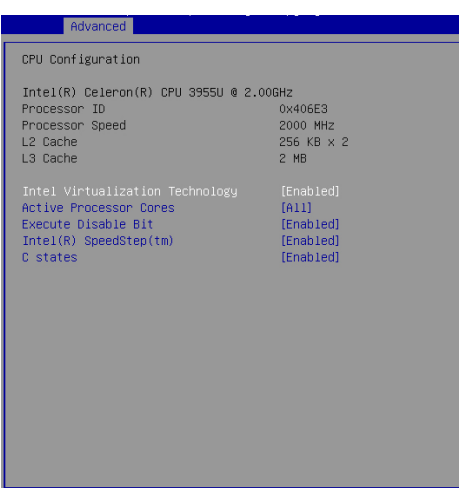

#### ▶ Intel Virtualization Technology

Virtualization enhanced by Intel Virtualization Technology will allow a platform to run multiple operating systems and applications in independent partitions. With virtualization, one computer system can function as multiple "Virtual" systems.

▶ Active Processor Cores

This setting specifies the number of active processor cores.

#### ▶ Execute Disable Bit

Intel's Execute Disable Bit functionality can prevent certain classes of malicious

"buffer overflow" attacks when combined with a supporting operating system. This functionality allows the processor to classify areas in memory by where application code can execute and where it cannot. When a malicious worm attempts to insert code in the buffer, the processor disables code execution, preventing damage or worm propagation.

#### ▶ Intel SpeedStep

EIST (Enhanced Intel SpeedStep Technology) allows the system to dynamically

adjust processor voltage and core frequency, which can result in decreased average power consumption and decreased average heat production. When disabled, the processor will return the actual maximum CPUID input value of the processor when queried.

#### ▶ C-States

This setting controls the C-States (CPU Power states).

#### ▶ Super IO Configuration

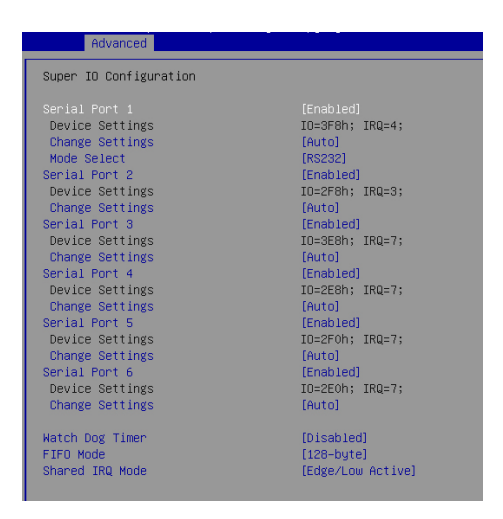

▶ Serial Port 1/ 2/ 3/ 4/ 5/ 6

This setting enables/disables the specified serial port.

▶ Change Settings

This setting is used to change the address & IRQ settings of the specified serial port.

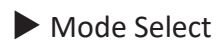

Select an operation mode for the specified serial port.

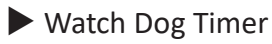

You can enable the system watch-dog timer, a hardware timer that generates

a reset when the software that it monitors does not respond as expected each time the watch dog polls it.

▶ FIFO Mode

This setting controls the FIFO data transfer mode.

▶ Shared IRQ Mode

This setting provides the system with the ability to share interrupts among its serial ports.

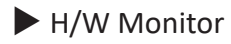

These items display the current status of all monitored hardware devices/ components such as voltages, temperatures and all fans' speeds.

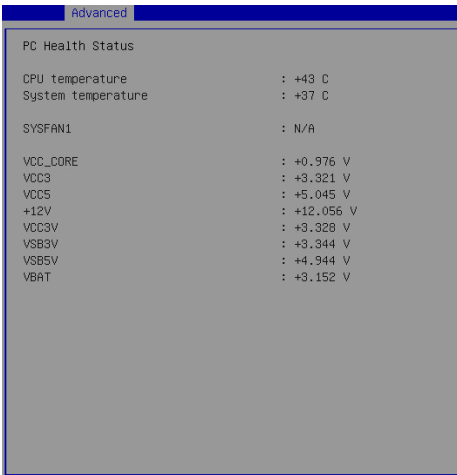

#### ▶ Smart Fan Configuration

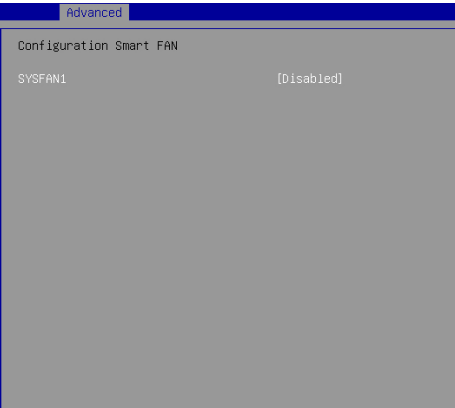

#### $\blacktriangleright$  SYSFAN1

This setting enables/disables the Smart Fan function. Smart Fan is an excellent feature which will adjust the CPU/system fan speed automatically depending on the current CPU/system temperature, avoiding the overheating to damage your system.

▶ PCI/PCIE Device Configuration

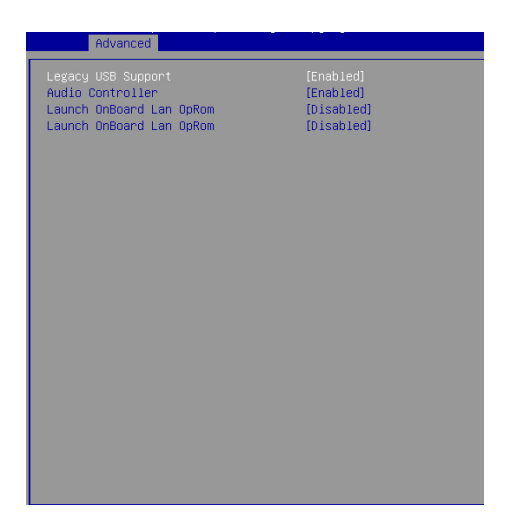

▶ Legacy USB Support

Set to [Enabled] if you need to use any USB 1.1/2.0 device in the operating system that does not support or have any USB 1.1/2.0 driver installed, such as DOS and SCO Unix.

▶ Audio Controller

This setting enables/disables the onboard audio controller.

▶ Launch OnBoard LAN OpROM

These settings enable/disable the initialization of the onboard/onchip LAN Boot ROM during bootup. Selecting [Disabled] will speed up the boot process.

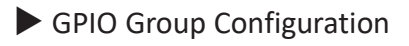

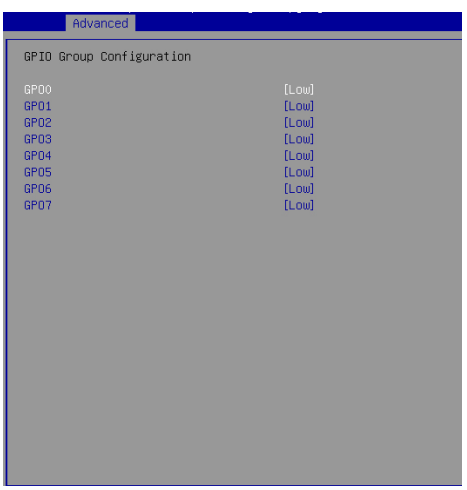

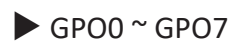

These settings control the operation mode of the specified GPIO.

<span id="page-26-0"></span>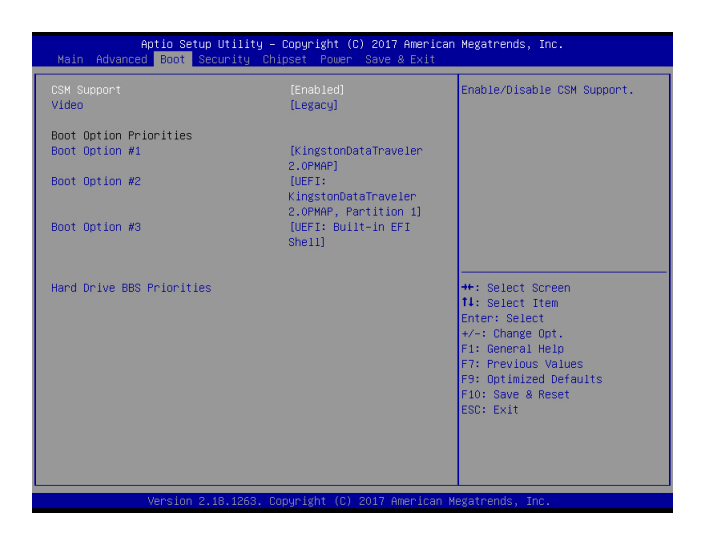

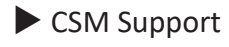

This setting enables/disables the support for Compatibility Support Module, a

part of the Intel Platform Innovation Framework for EFI providing the capability to support legacy BIOS interfaces.

 $\blacktriangleright$  Video

This setting selects the video mode.

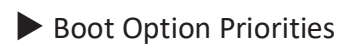

This setting allows users to set the sequence of boot devices where BIOS attempts to load the disk operating system.

▶ Hard Drive BBS Priorities

This setting allows users to set the priority of the specified devices. First press

<Enter> to enter the sub-menu. Then you may use the arrow keys ( $\uparrow \downarrow$ ) to select the desired device, then press <+>, <-> or <PageUp>, <PageDown> key to move it up/down in the priority list.

## <span id="page-27-0"></span>**2.6 Security**

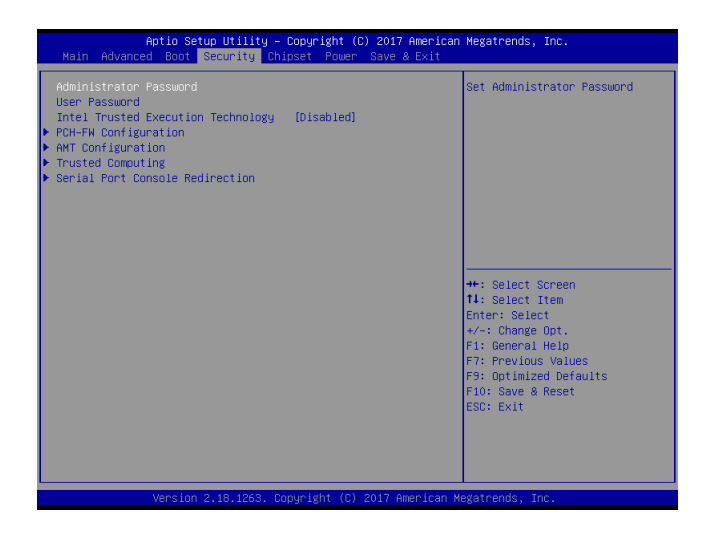

▶ Administrator Password

Administrator Password controls access to the BIOS Setup utility.

▶ User Password

User Password controls access to the system at boot and to the BIOS Setup utility.

▶ Intel Trusted Execution Technology

Intel Trusted Execution Technology provides highly scalable platform security in physical and virtual infrastructures.

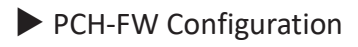

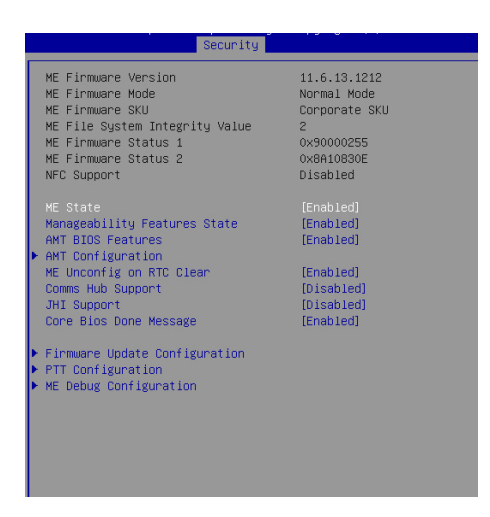

▶ ME Firmware Version, ME Firmware Mode, ME Firmware SKU, System Integrity Value, ME

Firmware Status 1, ME Firmware Status 2, NFC Sup-

port

These settings show the firmware information of the Intel ME (Management Engine).

▶ ME Status

This setting enables/disables the ME status.

▶ Manageablility Features States

This setting specifies the Intel ME Manageability Features.

▶ AMT BIOS Features

This setting specifies theAMT BIOS Features.

▶ AMT Configuration

Intel Active Management Technology (AMT) is hardware-based technology for remotely managing and securing PCs out-of-band.

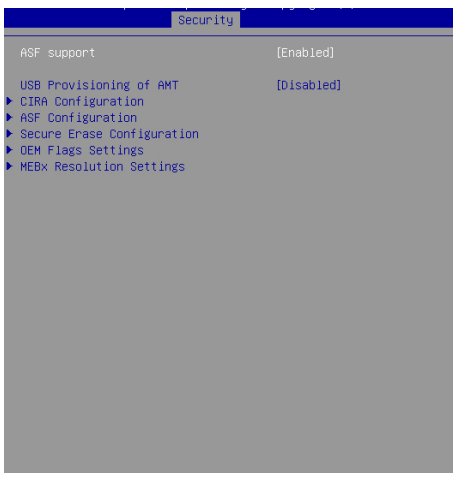

▶ ME Unconfig on RTC Clear

This setting enables/disables ME Firmware Un-configure on RTC clear state.

▶ Comms Hub Support

This setting enables/disables Comms Hub Support.

▶ JHI Support

This setting enables/disables JHI Support.

▶ Core BIOS Done Message

This setting enables/disables the Core BIOS Done Message.

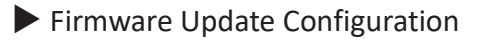

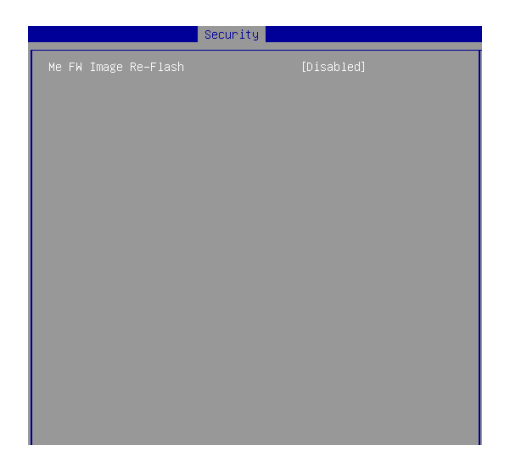

▶ ME FW Image Re-Flash

This setting enables/disables the ME FW image reflash.

#### ▶ PTT Configuration

Intel Platform Trust Technology (PTT) is a platform functionality for credential storage and key management used by Microsoft Windows.

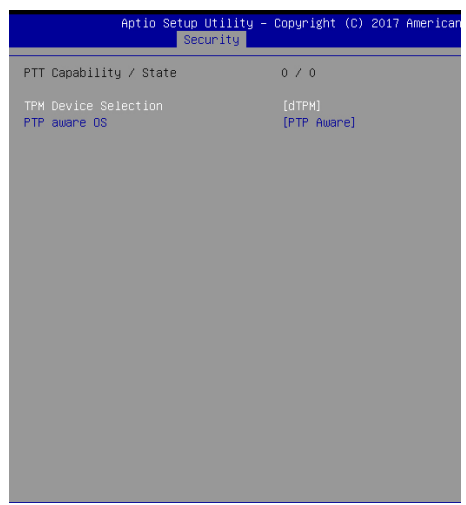

#### ▶ ME Debug Configuration

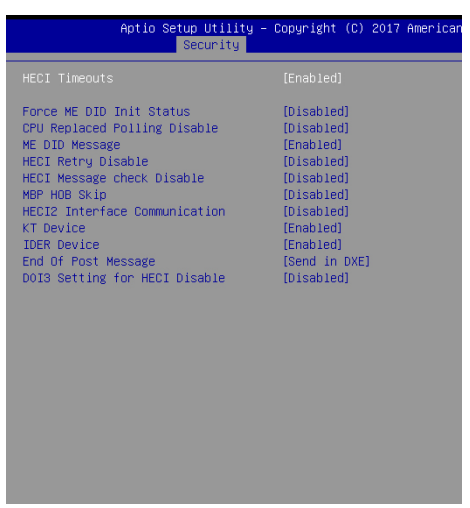

#### ▶ Trusted Computing

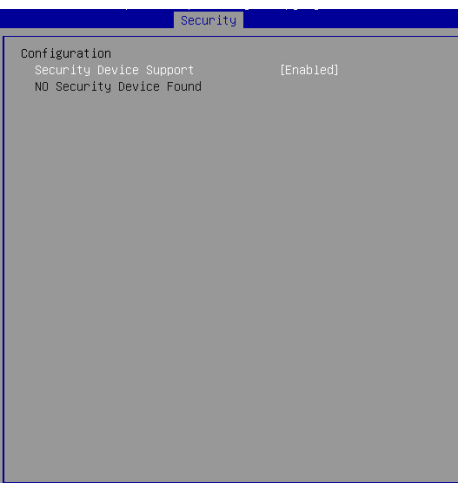

#### ▶ Security Device Support

This setting enables/disables BIOS support for security device. When set to

[Disable], the OS will not show security device. TCG EFI protocol and INT1A interface will not be available.

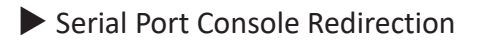

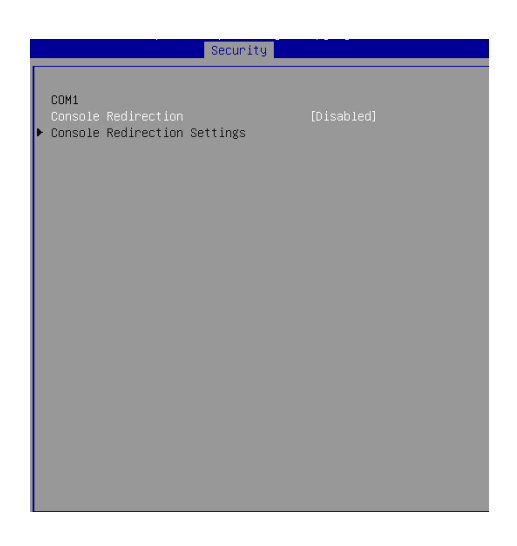

#### ▶ Console Redirection

Console Redirection operates in host systems that do not have a monitor

and keyboard attached. This setting enables/disables the operation of console redirection. When set to [Enabled], BIOS redirects and sends all contents that should be displayed on the screen to the serial COM port for display on the terminal screen. Besides, all data received from the serial port is interpreted as keystrokes from a local keyboard.

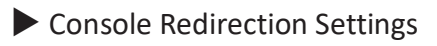

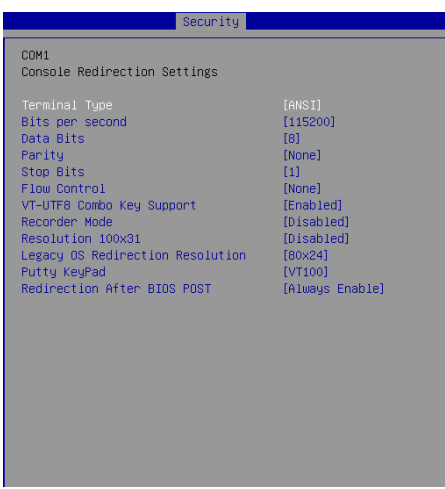

#### ▶ Terminal Type

To operate the system's console redirection, you need a terminal supporting ANSI terminal protocol and a RS-232 null modem cable connected between the host system and terminal(s). This setting specifies the type of terminal device for console redirection.

▶ Bits per second, Data Bits, Parity, Stop Bits

This setting specifies the transfer rate (bits per second, data bits, parity, stop bits) of Console Redirection.

#### ▶ Flow Control

Flow control is the process of managing the rate of data transmission

between two nodes. It's the process of adjusting the flow of data from one device to another to ensure that the receiving device can handle all of the incoming data. This is particularly important where the sending device is capable of sending data much faster than the receiving device can receive it.

#### ▶ VT-UTF8 Combo Key Support

This setting enables/disables the VT-UTF8 combination key support for ANSI/VT100 terminals.

▶ Recorder Mode, Resolution 100x31

These settings enable/disable the recorder mode and the resolution

100x31.

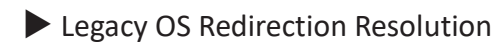

This setting specifies the redirection resolution of legacy OS.

#### ▶ Putty Keypad

PuTTY is a terminal emulator for Windows. This setting controls the numeric keypad for use in PuTTY.

▶ Redirection After BIOS POST

This setting determines whether or not to keep terminals' console redirection running after the BIOS POST has booted.

<span id="page-37-0"></span>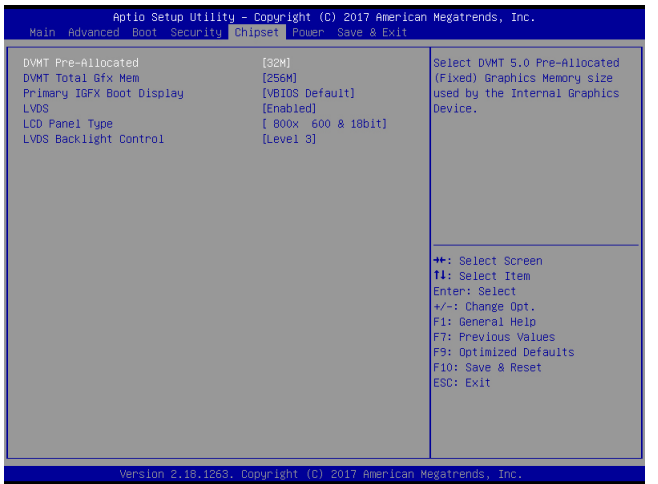

▶ DVMT Pre-Allocated

This setting defines the DVMT pre-allocated memory. Pre-allocated memory is

the small amount of system memory made available at boot time by the system BIOS for video. Pre-allocated memory is also known as locked memory. This is because it is "locked" for video use only and as such, is invisible and unable to be used by the operating system.

▶ DVMT Total Gfx Mem

This setting specifies the memory size for DVMT.

▶ Primary IGFX Boot Display

Use the field to select the type of device you want to use as the displays of the system.

▶ LVDS

This setting enables/disables LVDS.

▶ LCD Panel Type

This setting specifies the LCD panel type.

▶ LCD Backlight Control

This setting controls the LVDS backlight.

<span id="page-39-0"></span>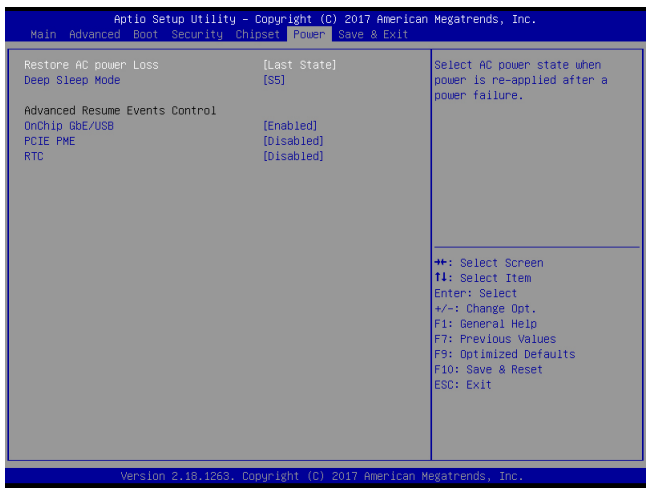

▶ Restore AC Power Loss

This setting specifies whether your system will reboot after a power failure or interrupt occurs. Available settings are:

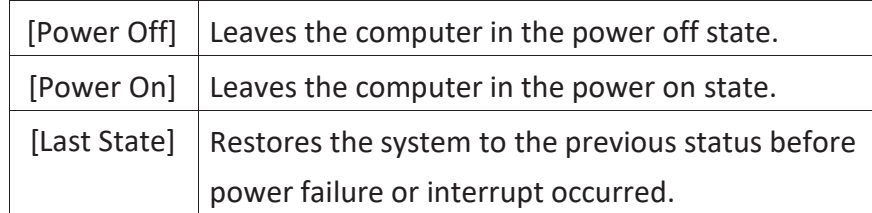

#### ▶ Deep Sleep Mode

The setting enables/disables the Deep S5 power saving mode. S5 is almost

the same as G3 Mechanical Off, except that the PSU still supplies power, at a minimum, to the power button to allow return to S0. A full reboot is required. No previous content is retained. Other components may remain powered so the computer can "wake" on input from the keyboard, clock, modem, LAN, or USB device.

\*\* Advanced Resume Events Control \*\*

▶ Onchip GbE / USB

The item allows the activity of the OnChip GbE/USB device to wake up the system from S3/S4 sleep state.

#### ▶ PCIE PME

This field specifies whether the system will be awakened from power saving modes when activity or input signal of onboard PCIE PME is detected.

#### ▶ RTC

When [Enabled], your can set the date and time at which the RTC (real-time clock) alarm awakens the system from suspend mode.

<span id="page-41-0"></span>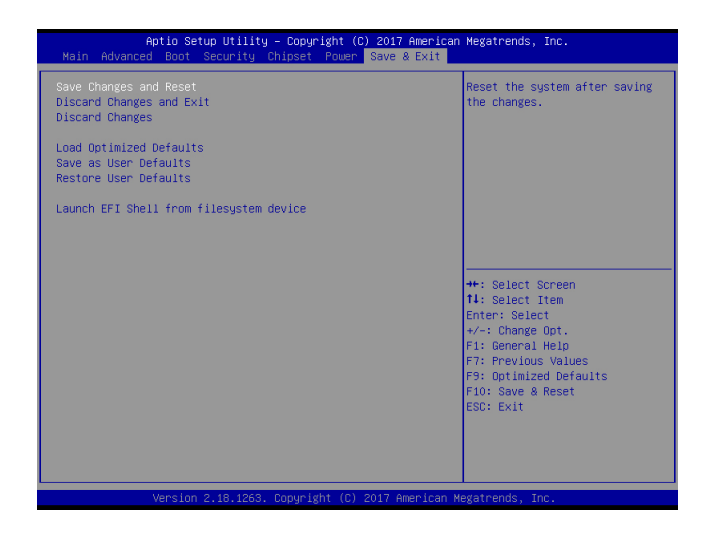

▶ Save Changes and Reset

Save changes to CMOS and reset the system.

▶ Discard Changes and Exit

Abandon all changes and exit the Setup Utility.

▶ Discard Changes

Abandon all changes.

▶ Load Optimized Defaults

Use this menu to load the default values set by the motherboard manufacturer specifically for optimal performance of the motherboard.

▶ Save as User Defaults

Save changes as the user's default profile.

▶ Restore User Defaults

Restore the user's default profile.

▶ Launch EFI Shell from filesystem device

This setting helps to launch the EFI Shell application from one of the available file

<span id="page-42-0"></span>system devices.

# **Chapter 3 USB 3.0 driver installation**

### SOP of USB 3.0 driver installation prior to Win 7 by Smart kit

### Purpose:

The original Windows 7 is imcompatible with USB 3.0, the program "MSI Smart Tool Kits" will help you to compile USB 3.0 driver into your original Windows 7, in order to avoid the system failure when you install OS. This tool can make your own bootable Windows 7 USB from your original Windows 7 disk.

#### Things need to prepare:

Prepare your Windows 7 DVD, and an USB disk at least 8Gb Put the DVD in the DVD-ROM and plug USB into your computer. Please download "MSI Smart Tool Kits" from the website below: <https://drive.google.com/drive/u/0/folders/0B0ap8HaD1zCCOU5sN2cyZ1JMSjQ>

#### MSI Smart Tool Kits

- 1. Click "Source folder" choose the location of your Windows 7 disc.
- 2. Choose "USB storage" as bootable USB for your Windows 7
- 3. Click"Start"
- 4. Click"YES"

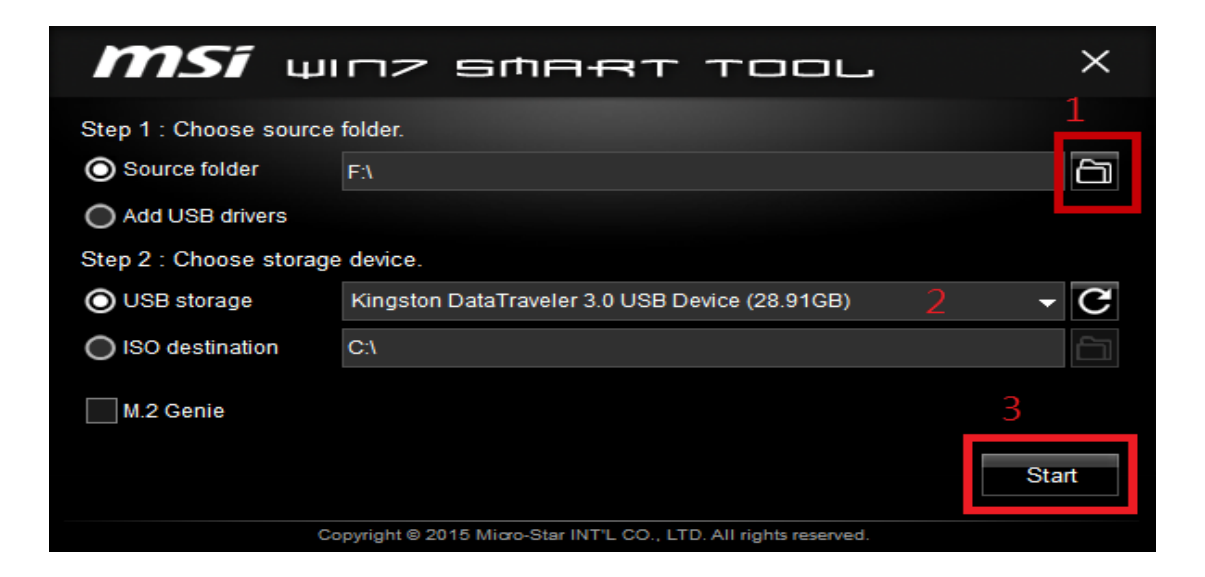

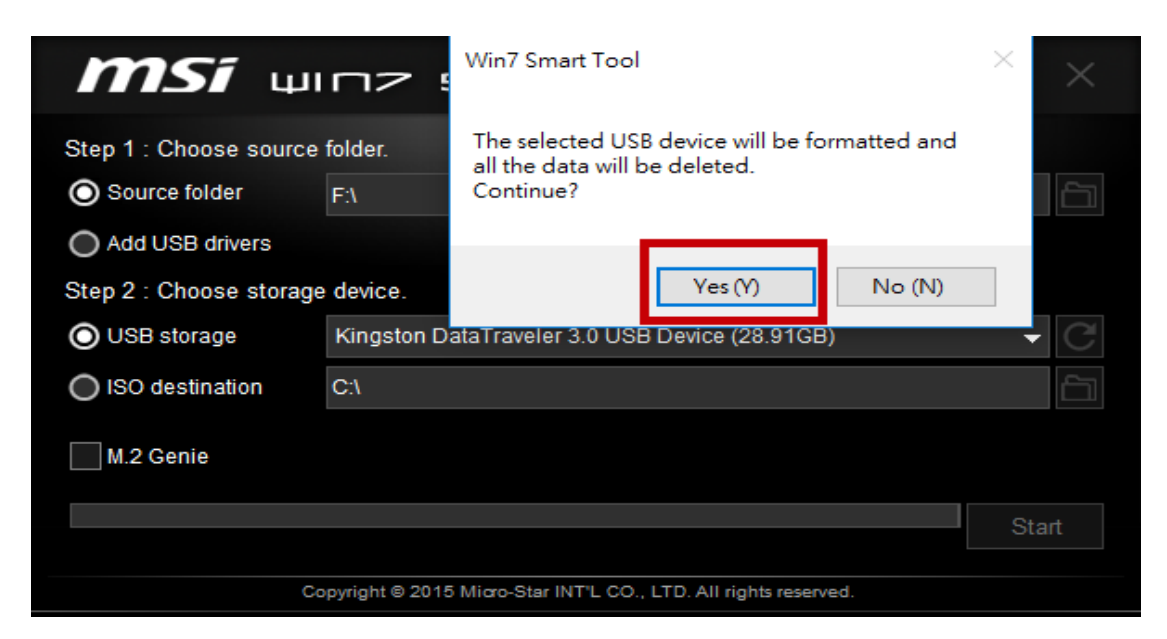

Once the status bar reach to 100%, withdraw the USB device and done.

#### **Step A .**

- **A-1.** Plug your modified USB to USB 3.0 port, and keyboard
- **A-2.** Then turn on the LPC series press "Delete" to enter BIOS mode,
- **A-3.** In BIOS mode, go to "Boot" page and select "Hard Drive BBS Priorities"

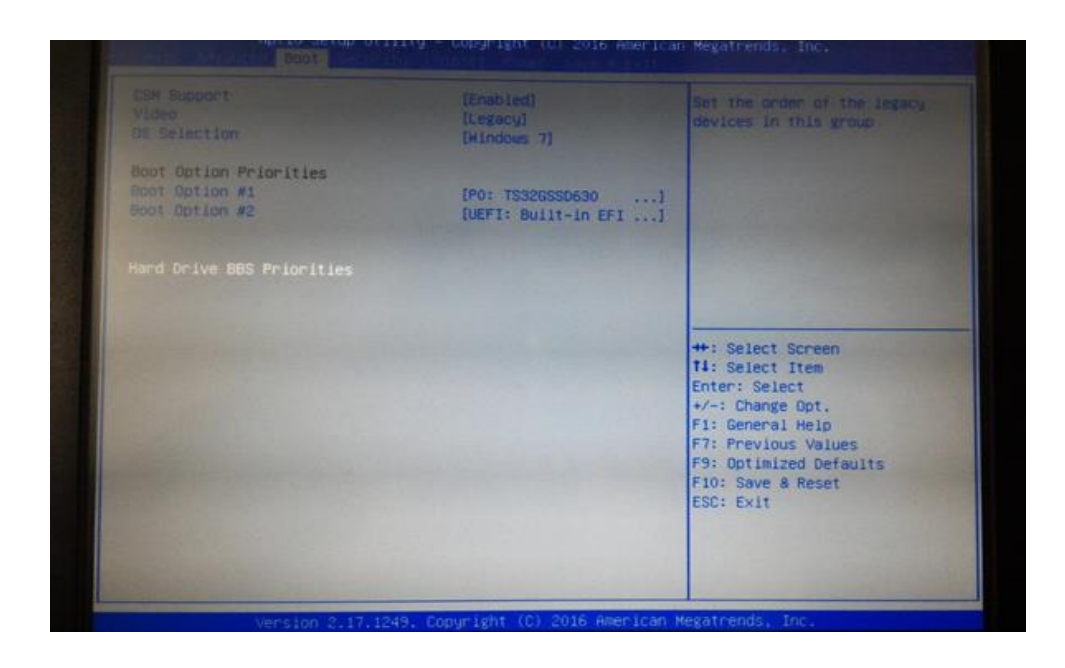

#### **A-4.** Select your Modified USB disk as "Boot Option #1"

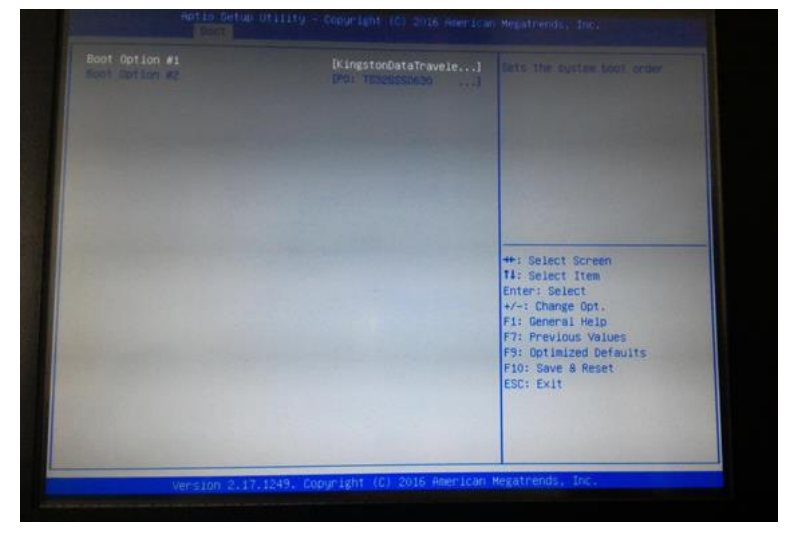

**A-5.** Then go to "Save & Exit" page choose "Save Changes and Reset"

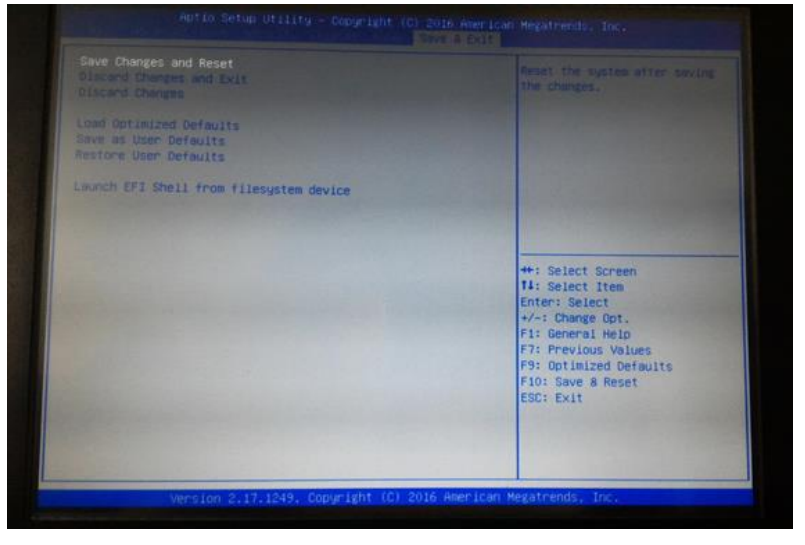

**A-6.** Then the Win 7 installation will appear on the screen. Now you can install Windows 7 with your keyboard through USB 3.0.

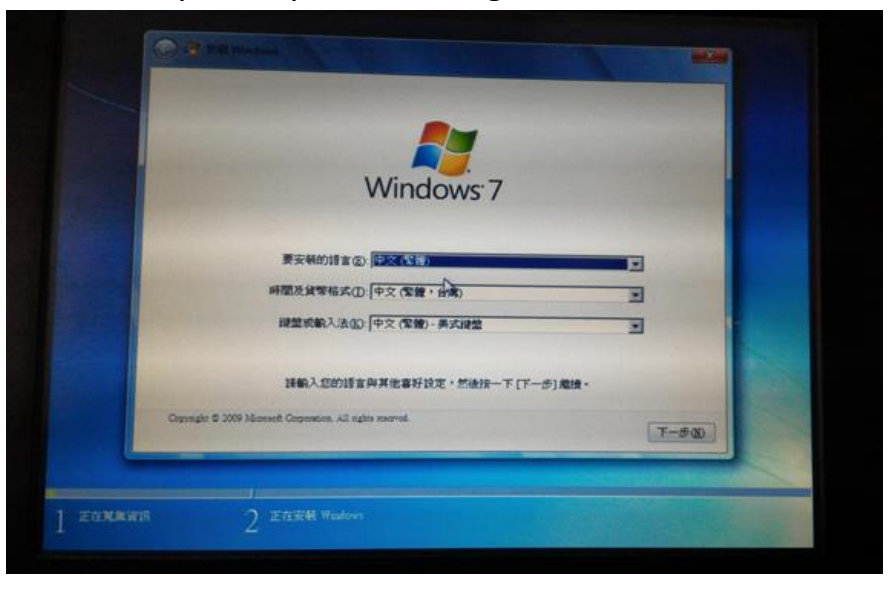

## <span id="page-46-0"></span>**Chapter 4 Installation Drivers**

## <span id="page-46-1"></span>**4.1 Chipset Driver Installation**

- 4.1.1. Select Chipset folder and execute "Setupchipset.exe"
- 4.1.2. Please follow the red blank.

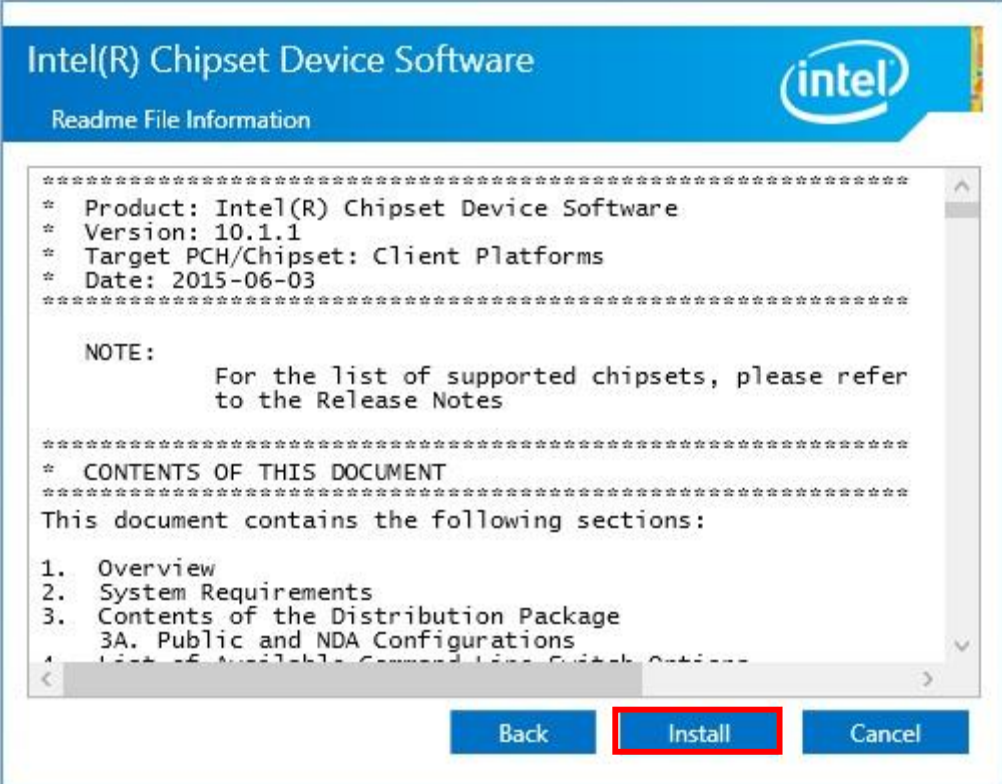

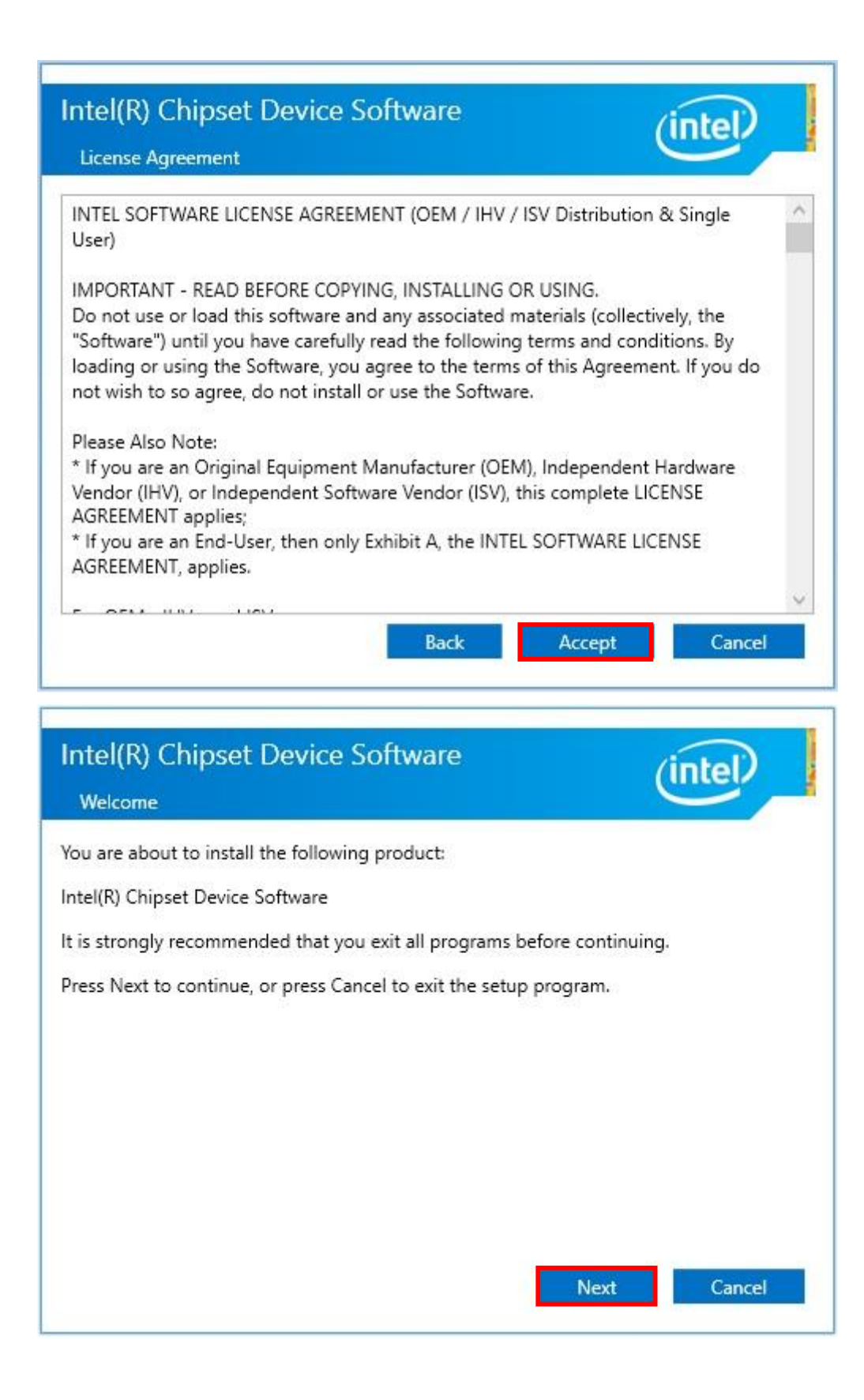

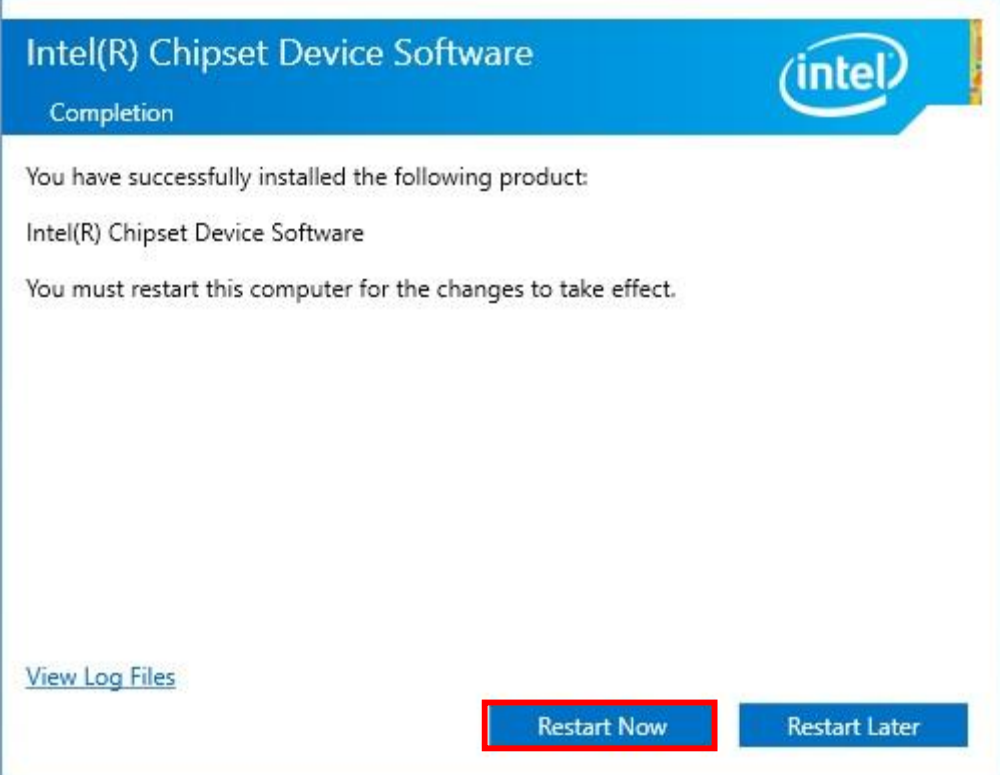

## <span id="page-49-0"></span>**4.2 Graphics Driver Setup**

- 4.2.1. Select " Graphics\4678\win64" folder and execute "Setup.exe"
- 4.2.2. Please follow the red blank.

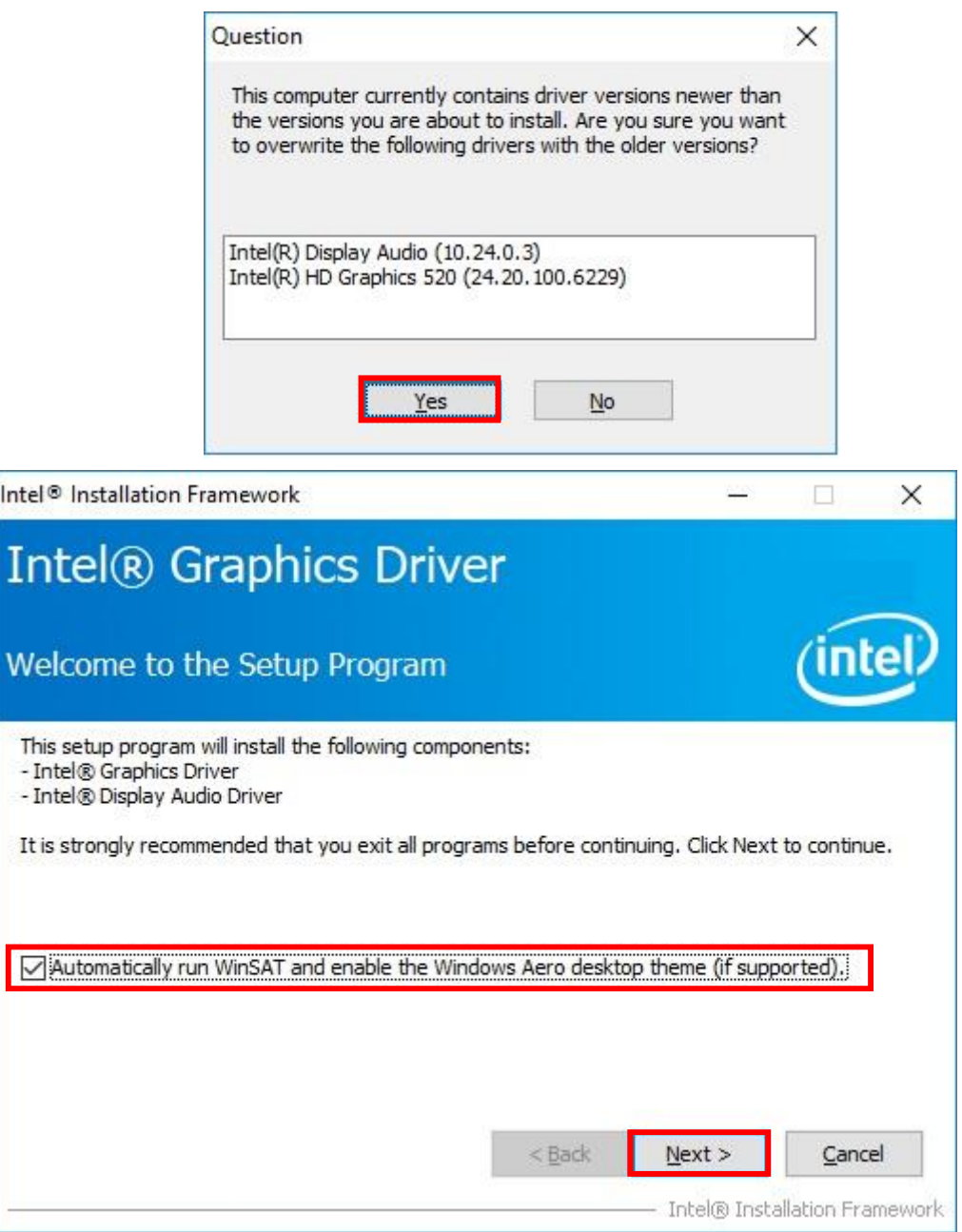

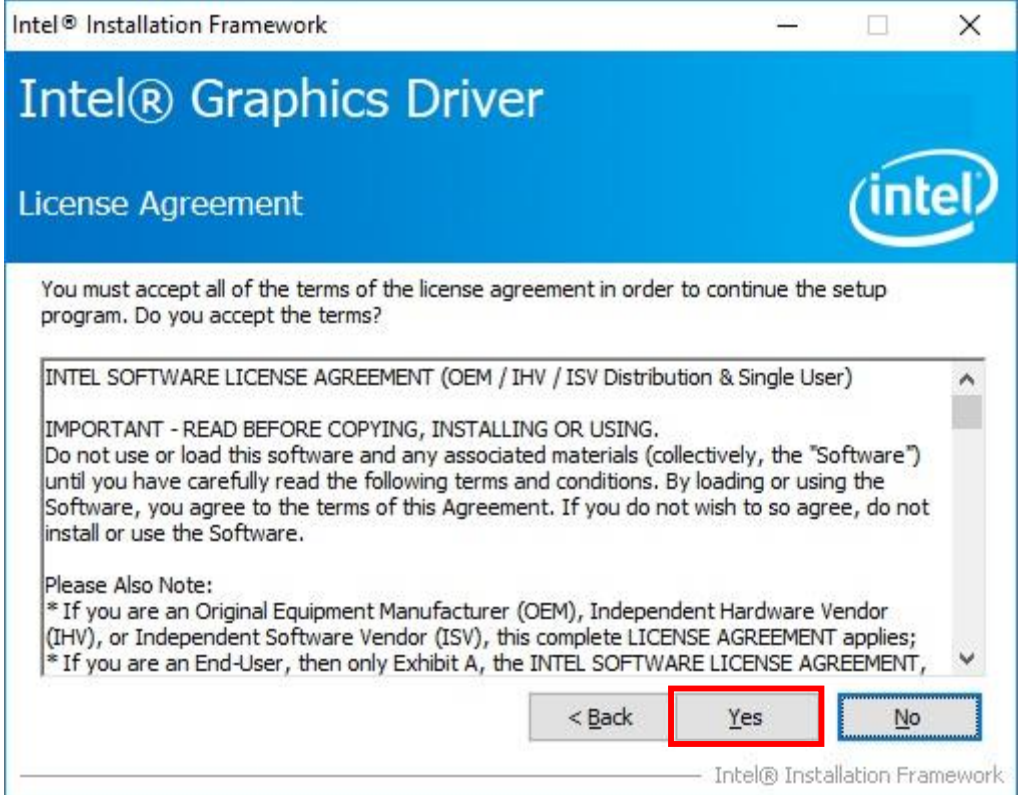

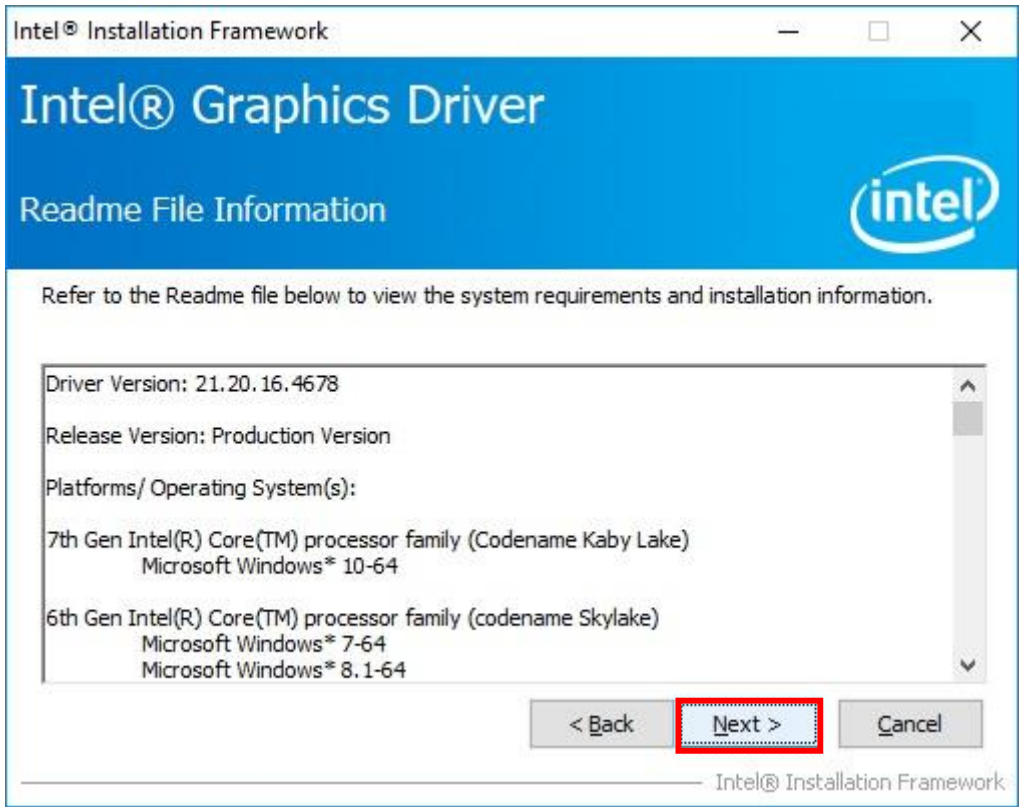

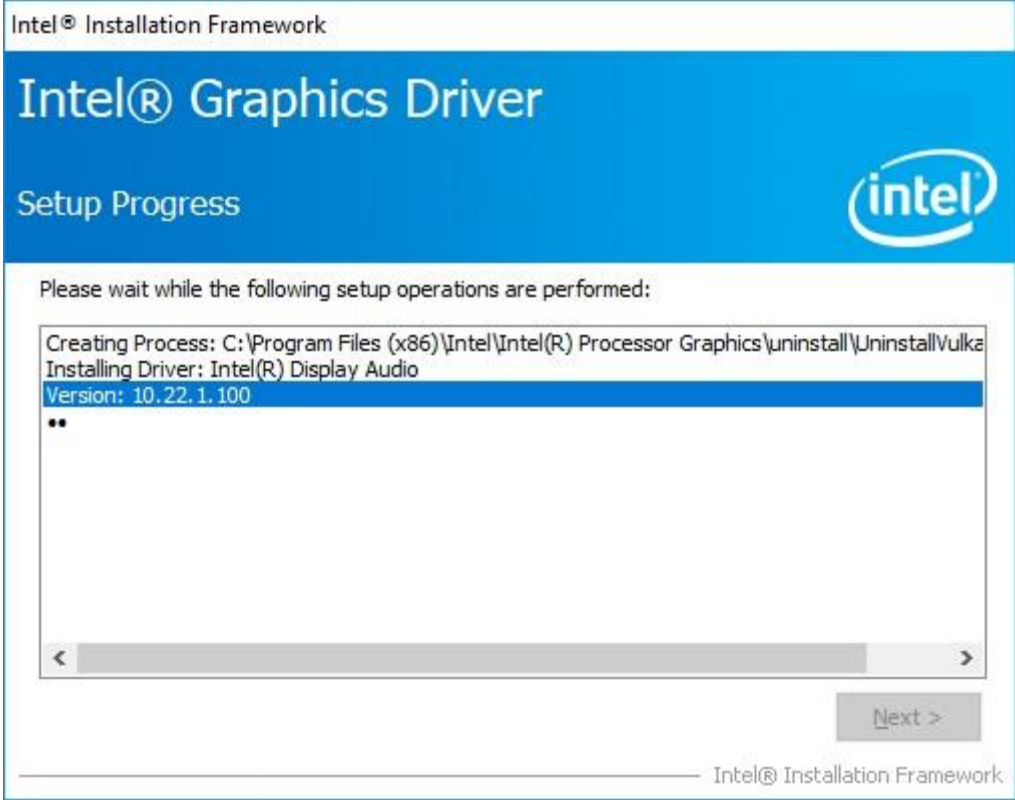

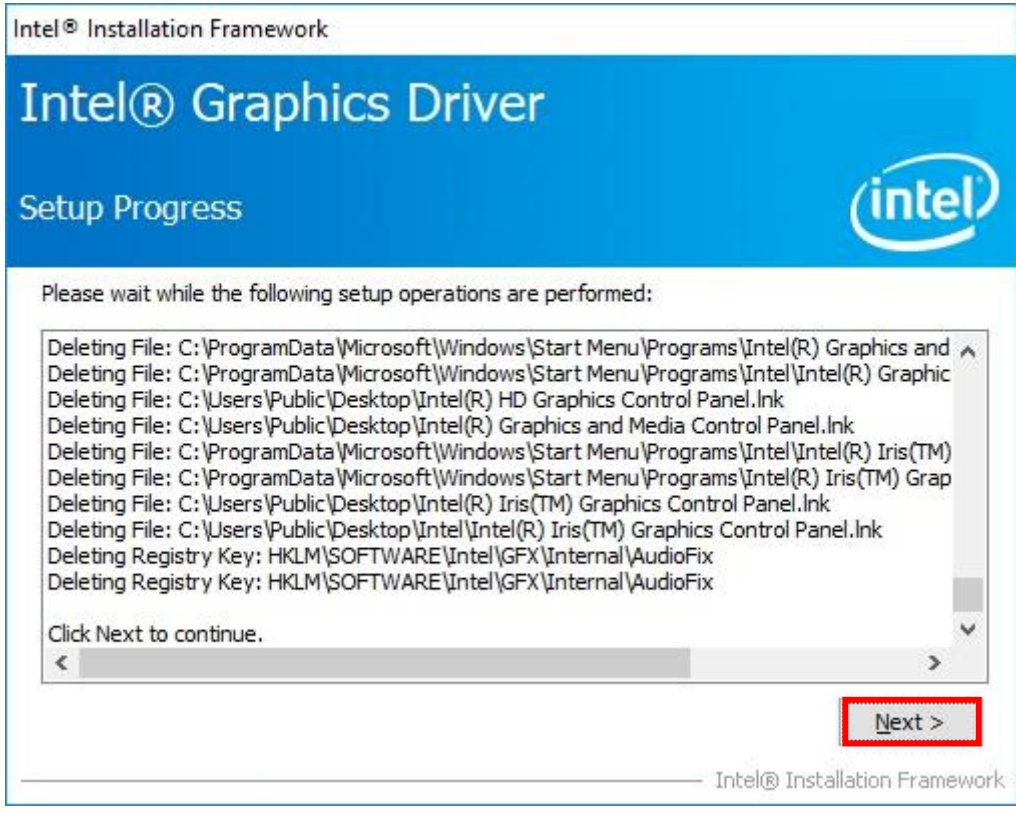

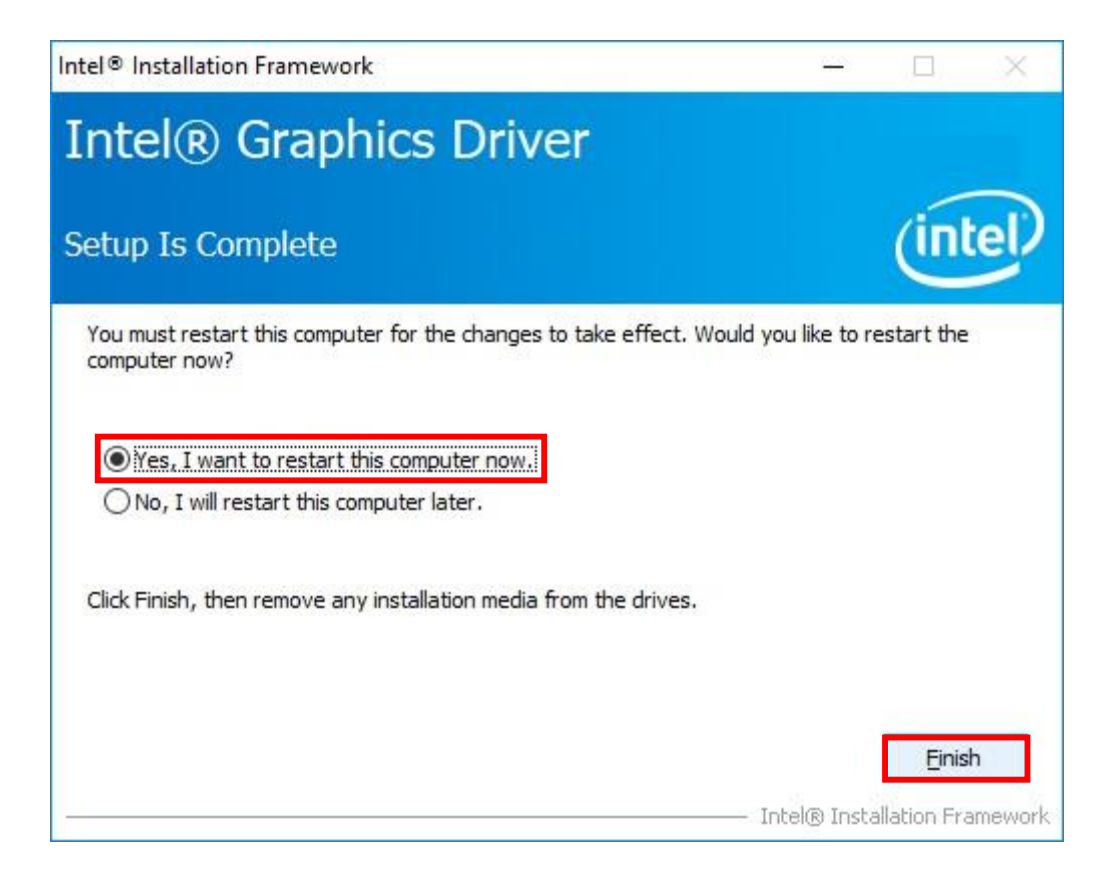

### <span id="page-52-0"></span>**4.3 Audio Driver Setup**

- 4.3.1. Select "Audio\8010\_PG454\_Win10\_TH\_RS\_Win8.1\_Win8\_Win7\_WHQL" folder and execute "Setup.exe"
- 4.3.2. Please follow the red blank.

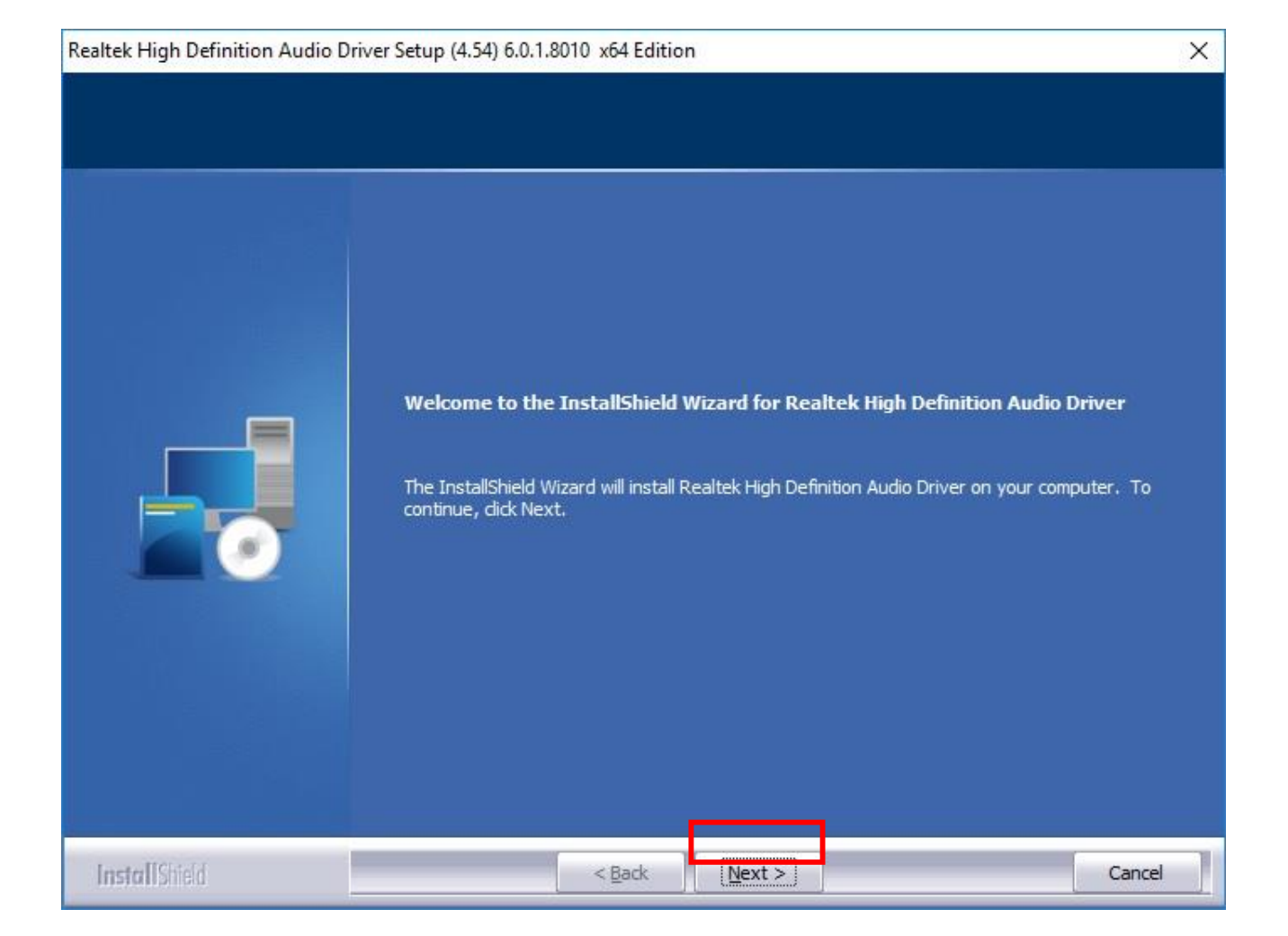

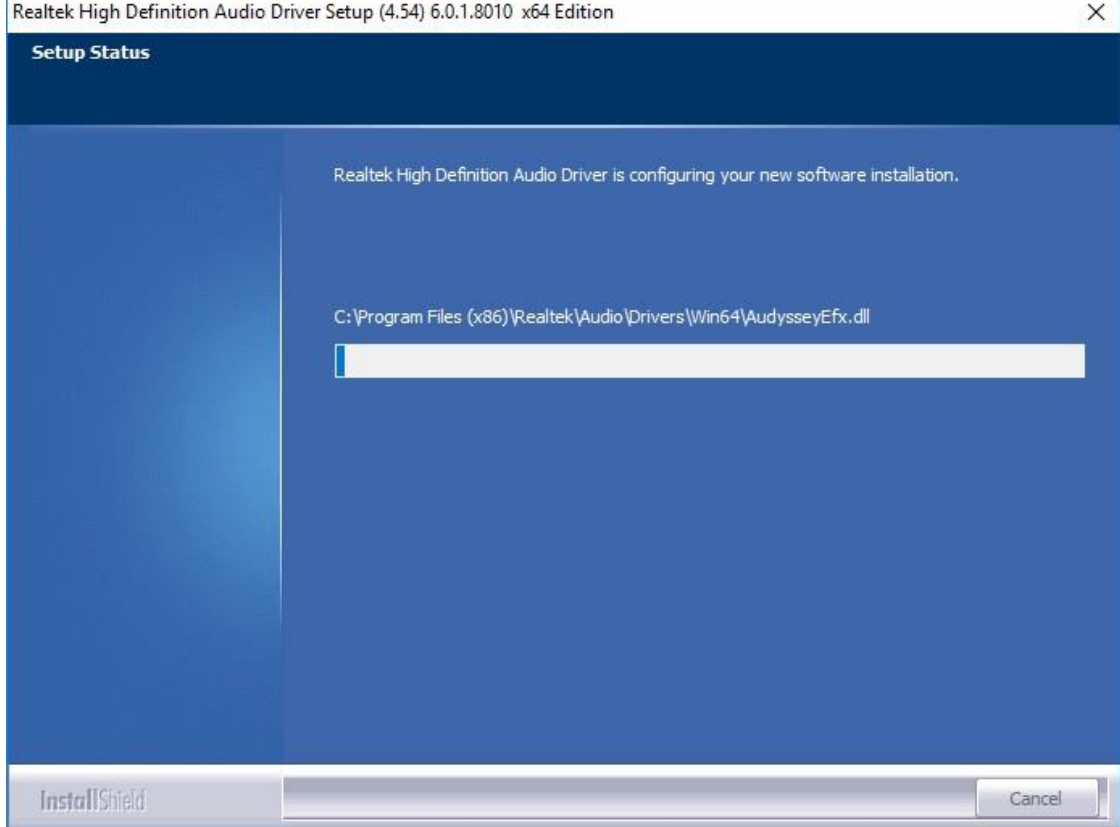

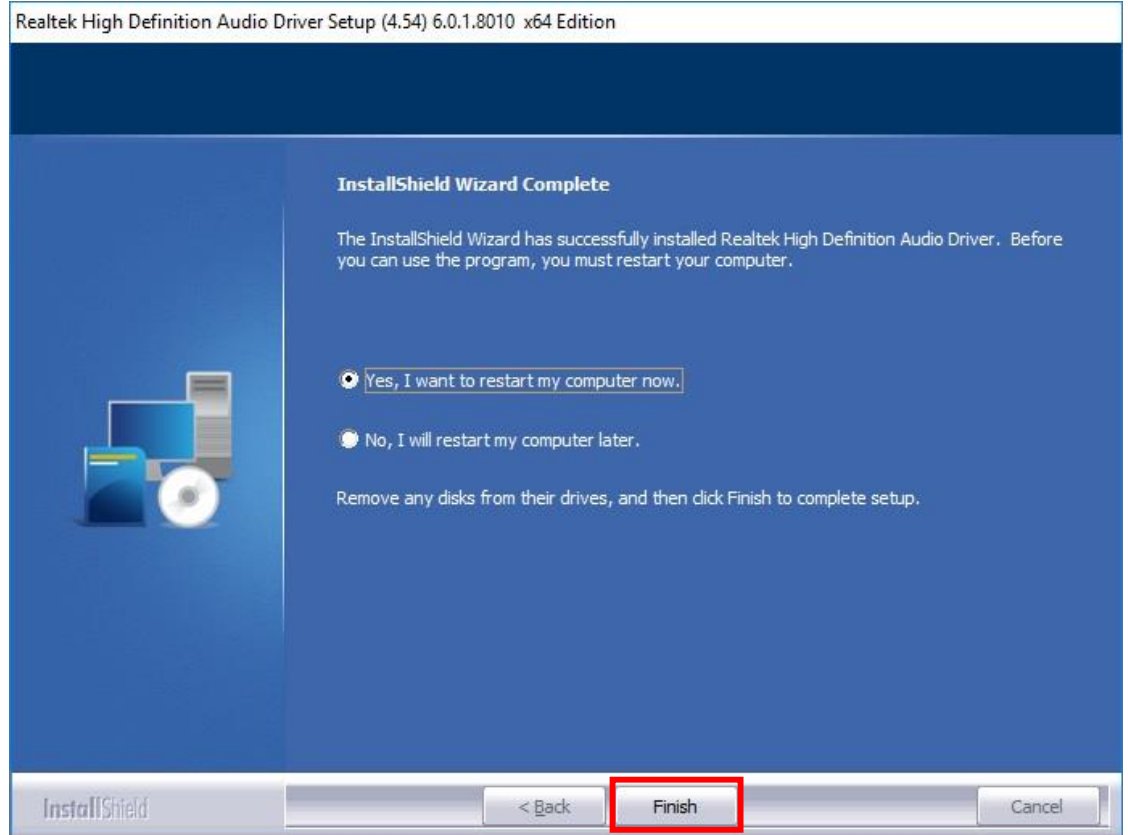

## <span id="page-55-0"></span>**4.4 LAN Driver Setup**

- 4.4.1. Go to LAN file and choose 32 bits or 64 bits " Setup.exe"
- 4.4.2. Please follow the red blank.

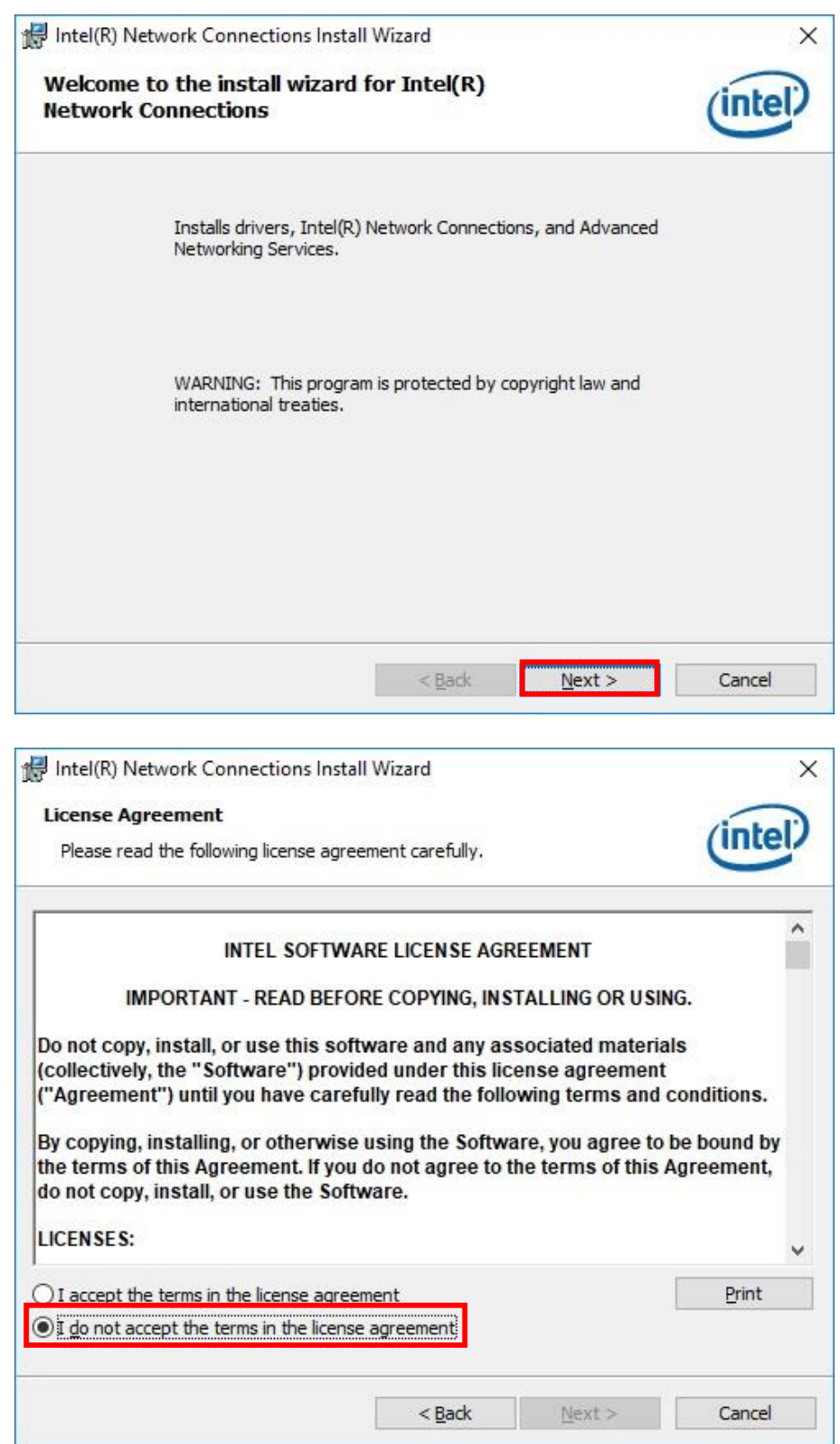

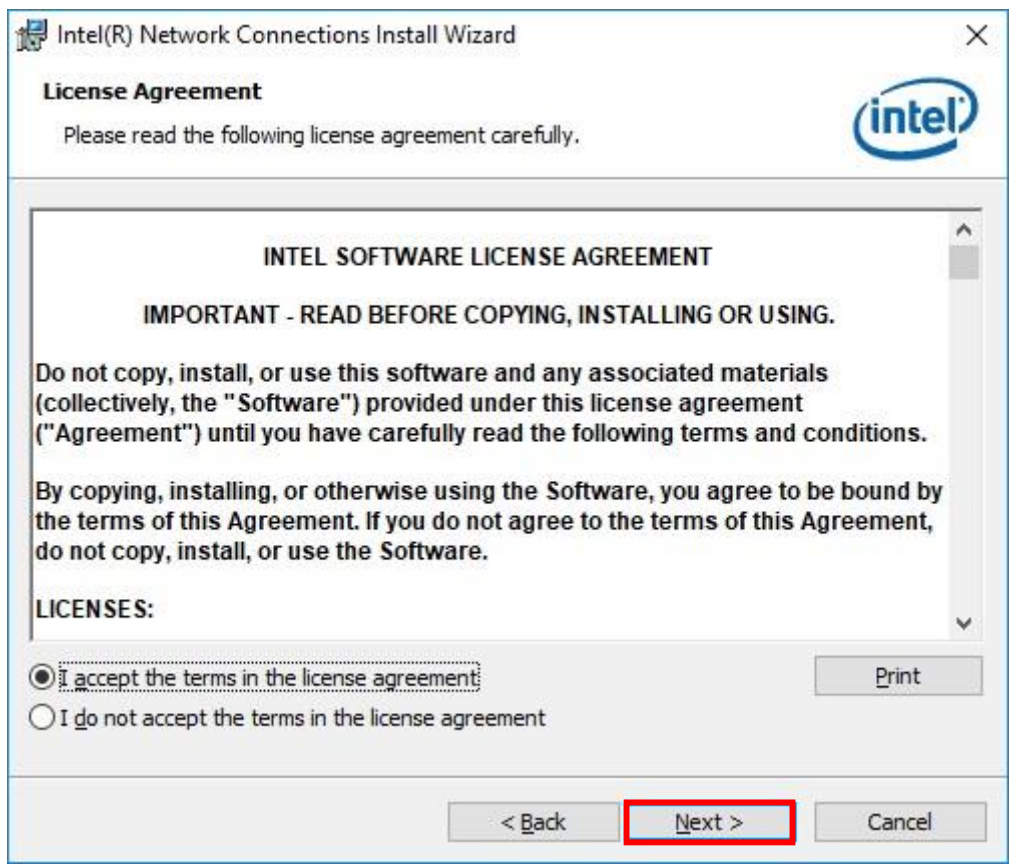

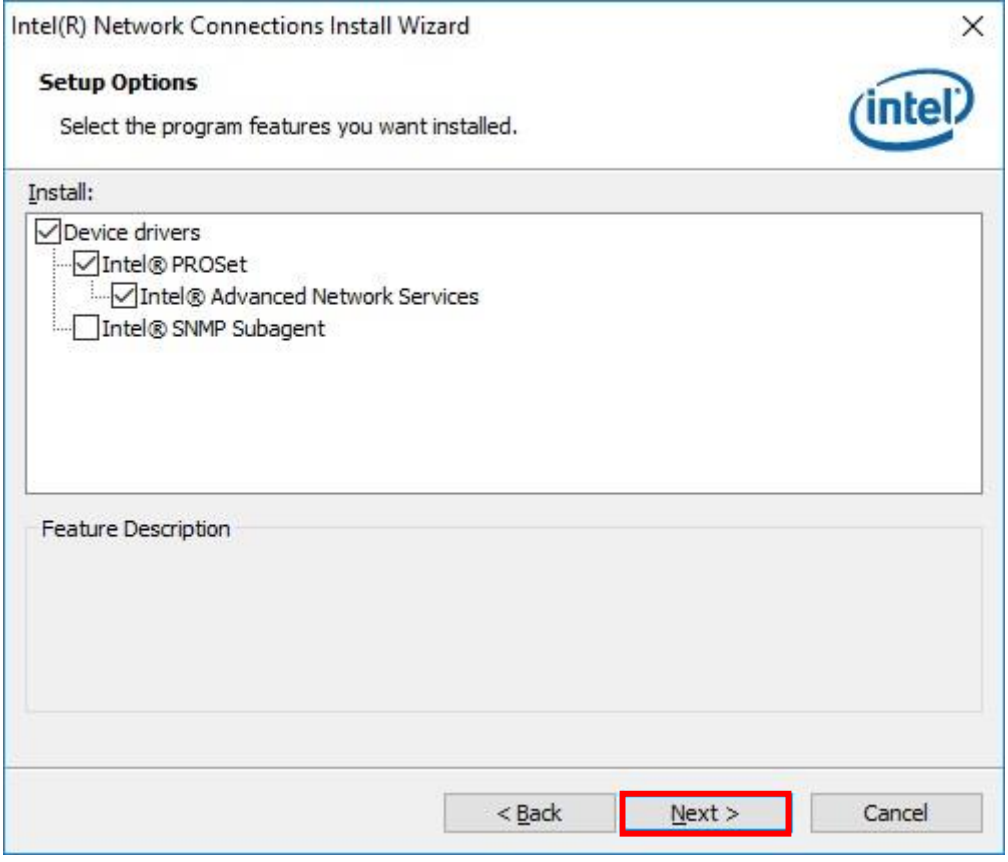

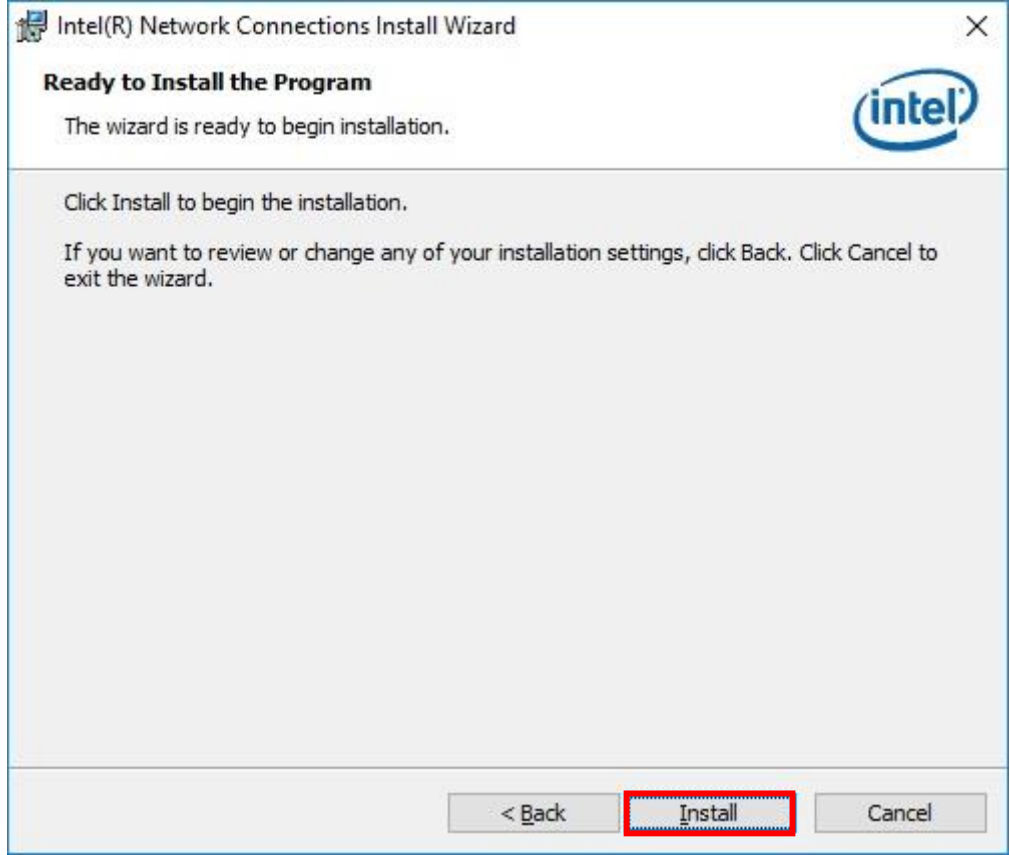

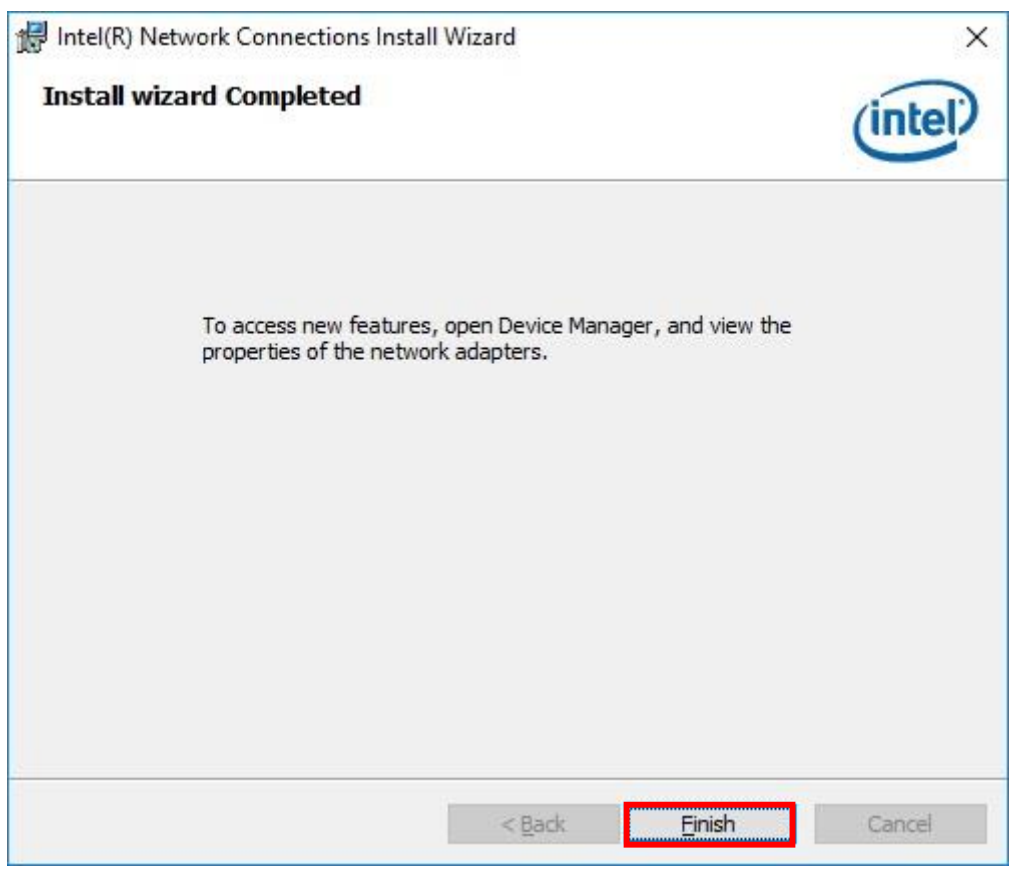

### <span id="page-58-0"></span>**4.5 SIO Driver Setup**

- 4.5.1. Go to "SIO\30.100.1713.2" and Choose "SetupSerialIO"
- 4.5.2. Please follow the red blank.

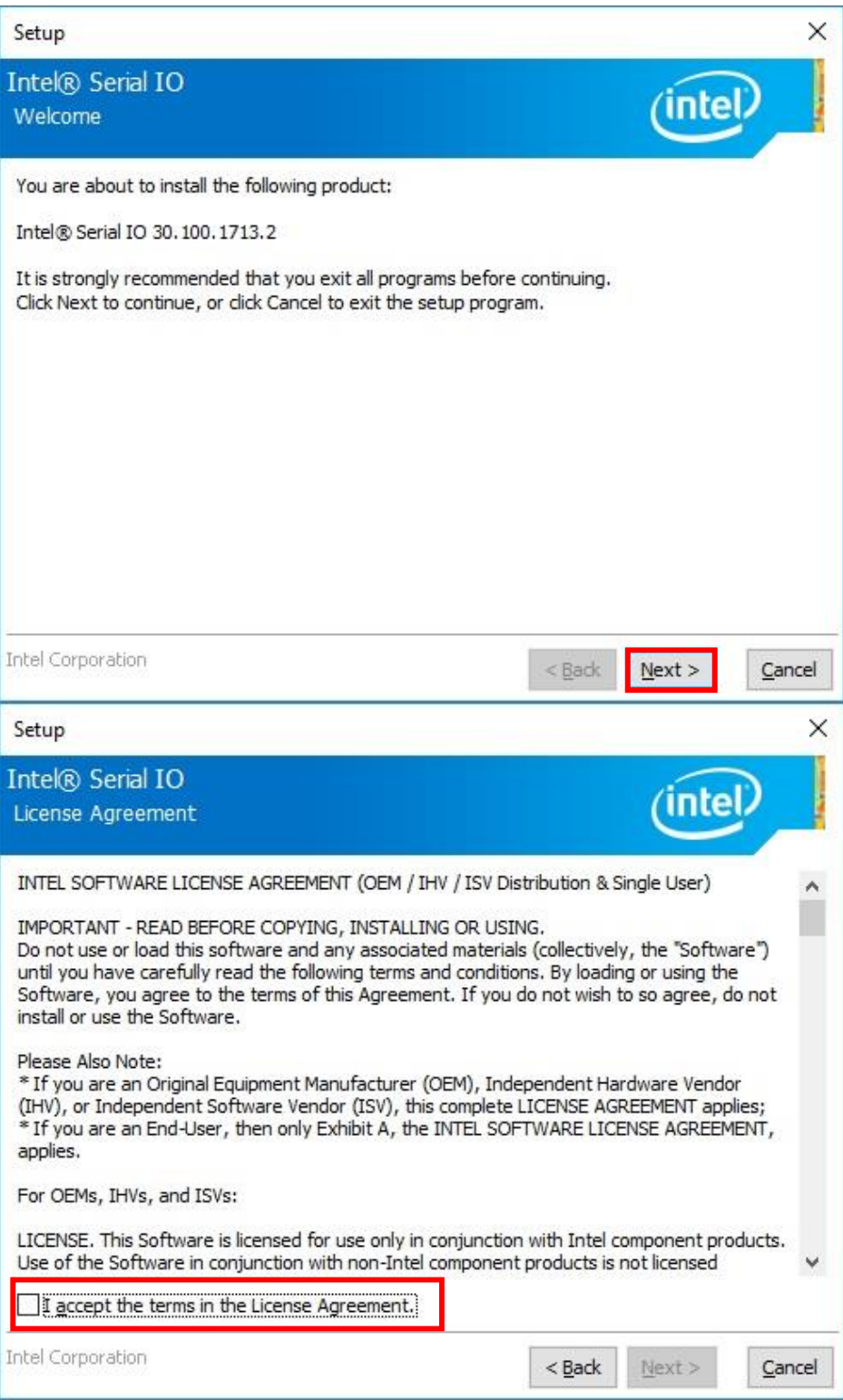

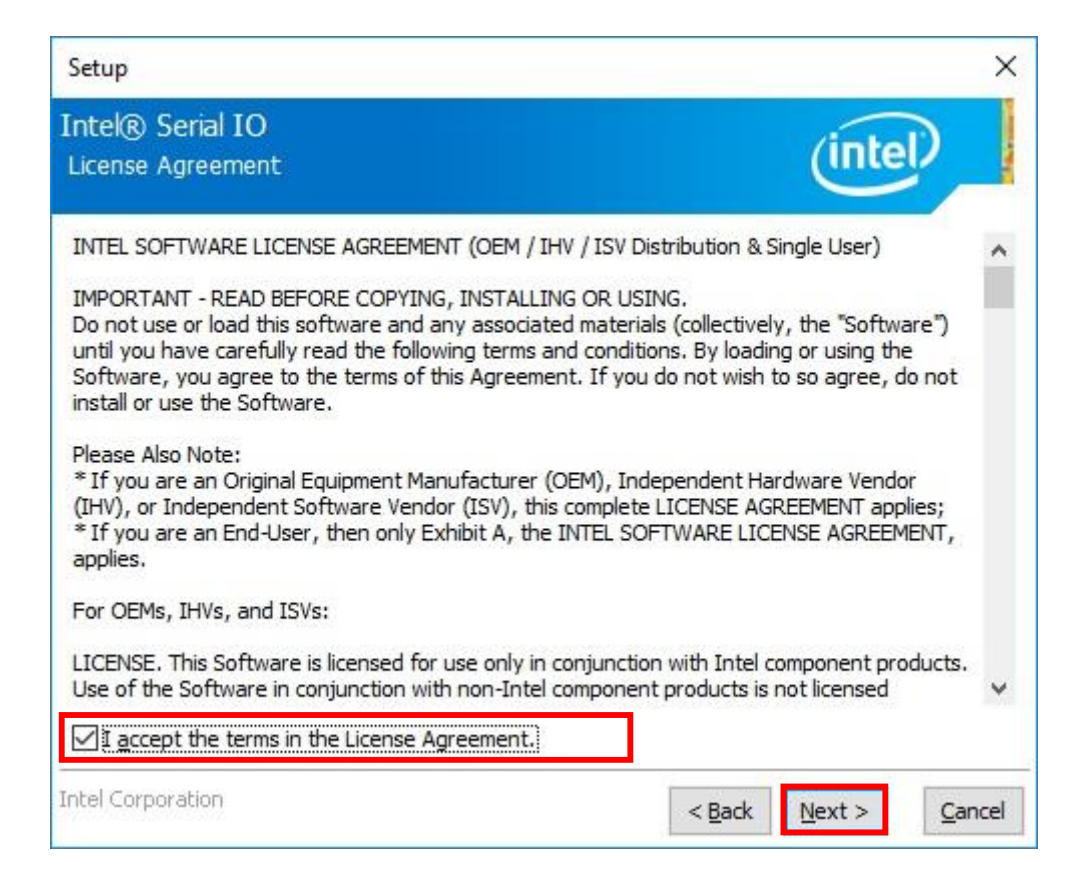

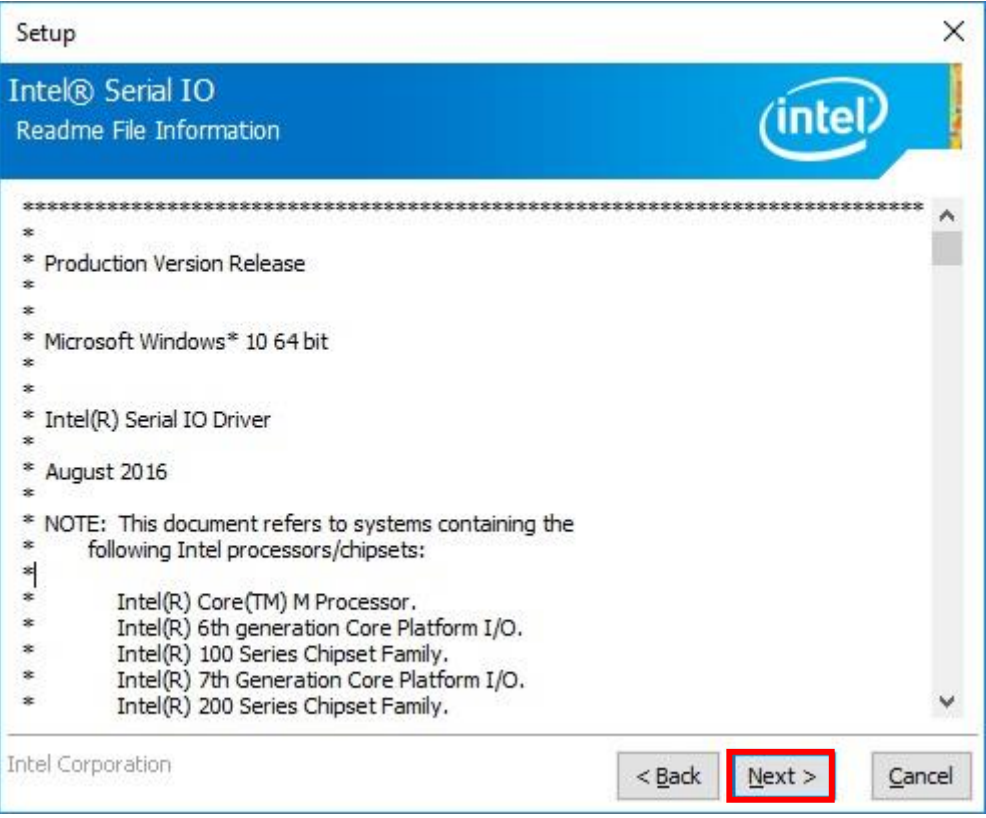

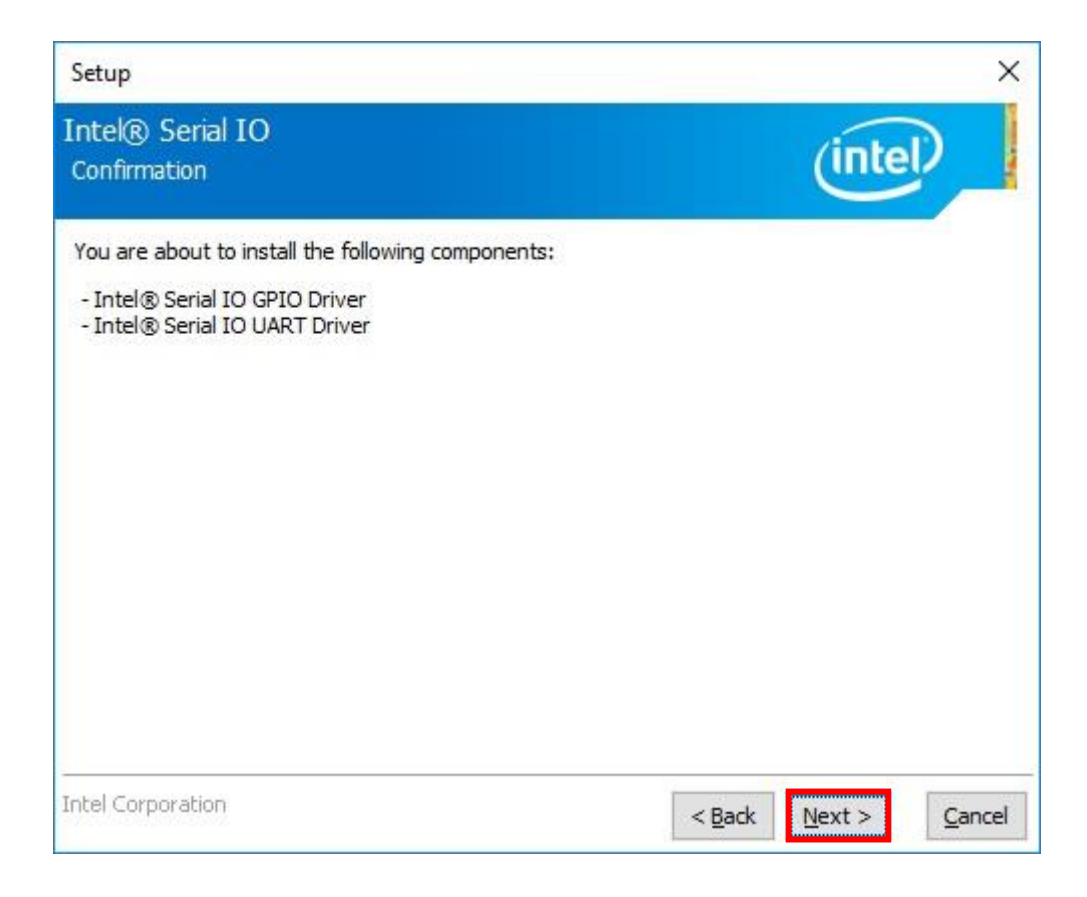

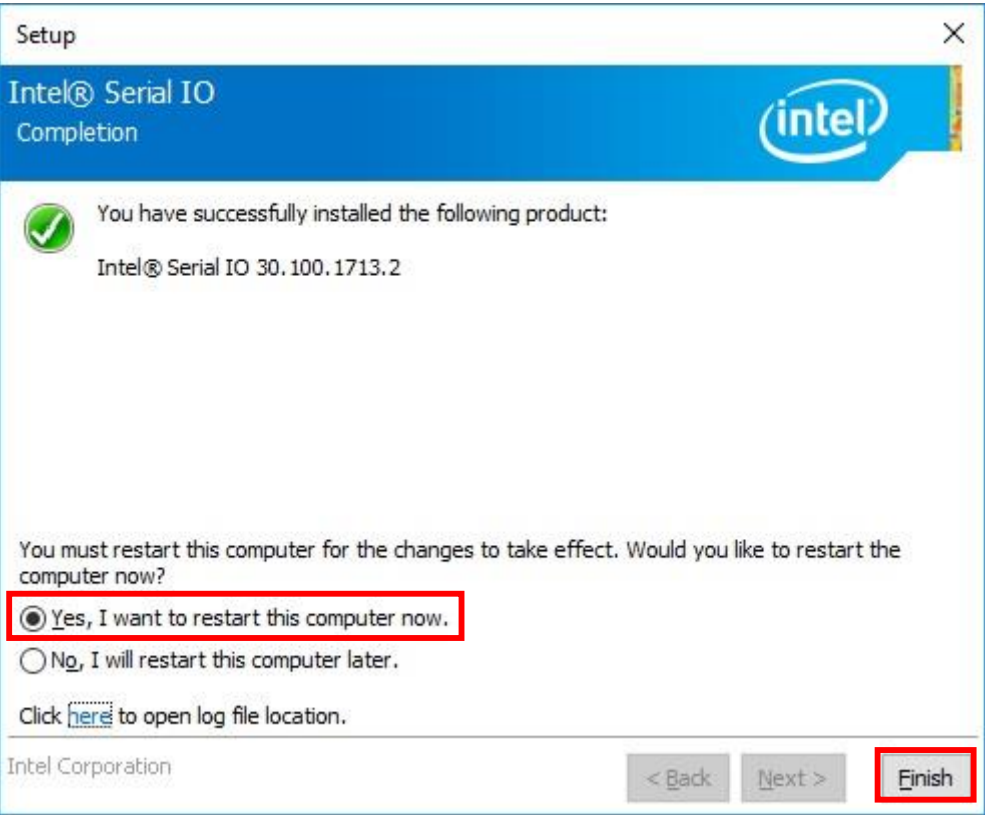

### <span id="page-61-0"></span>**4.6 ME Driver Setup**

- 4.6.1. Go to "AMT11.6\ME11.6 corp 11.6.50.1213"E "and choose "SetupME.exe"
- 4.6.2. Please follow the red blank.

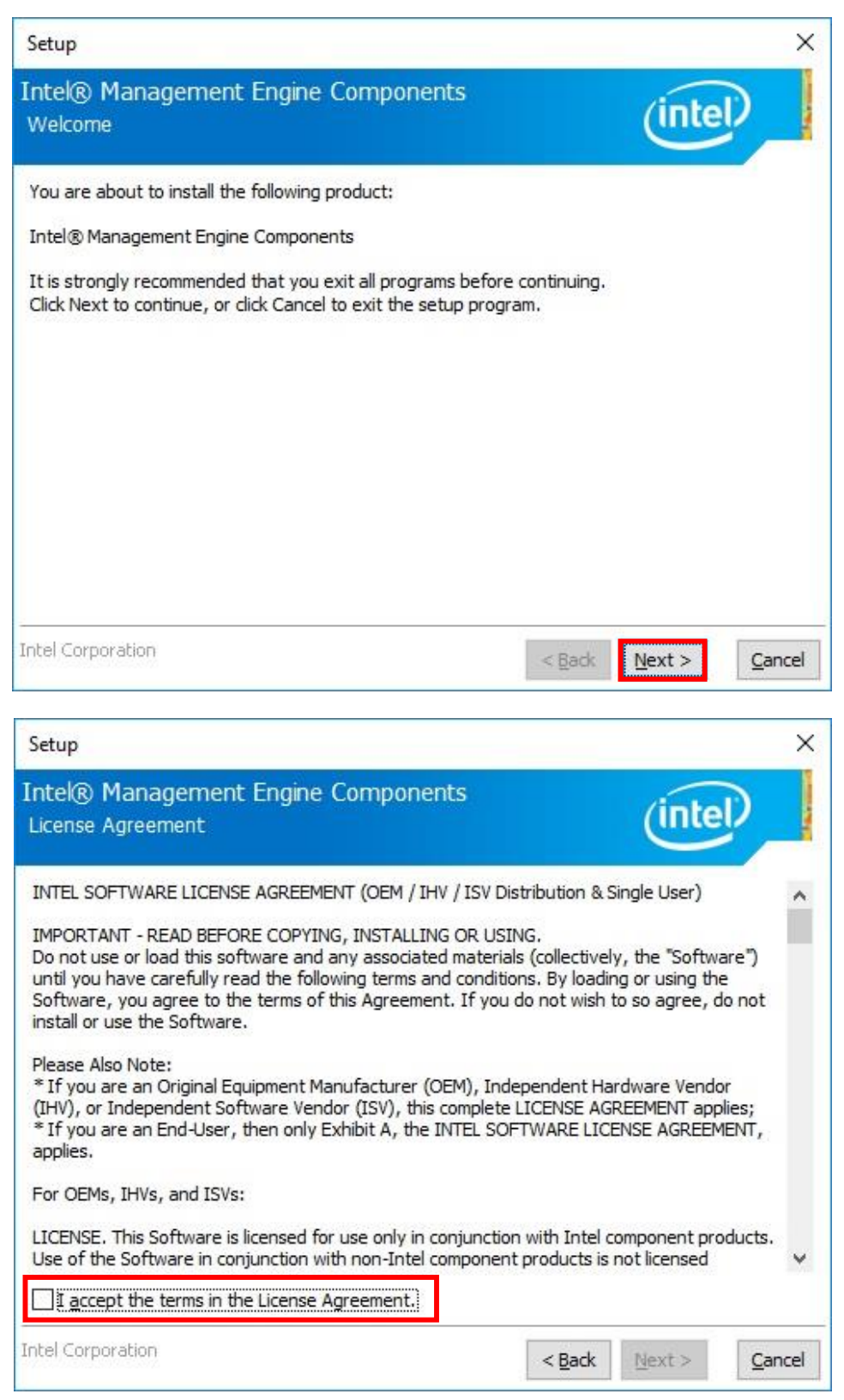

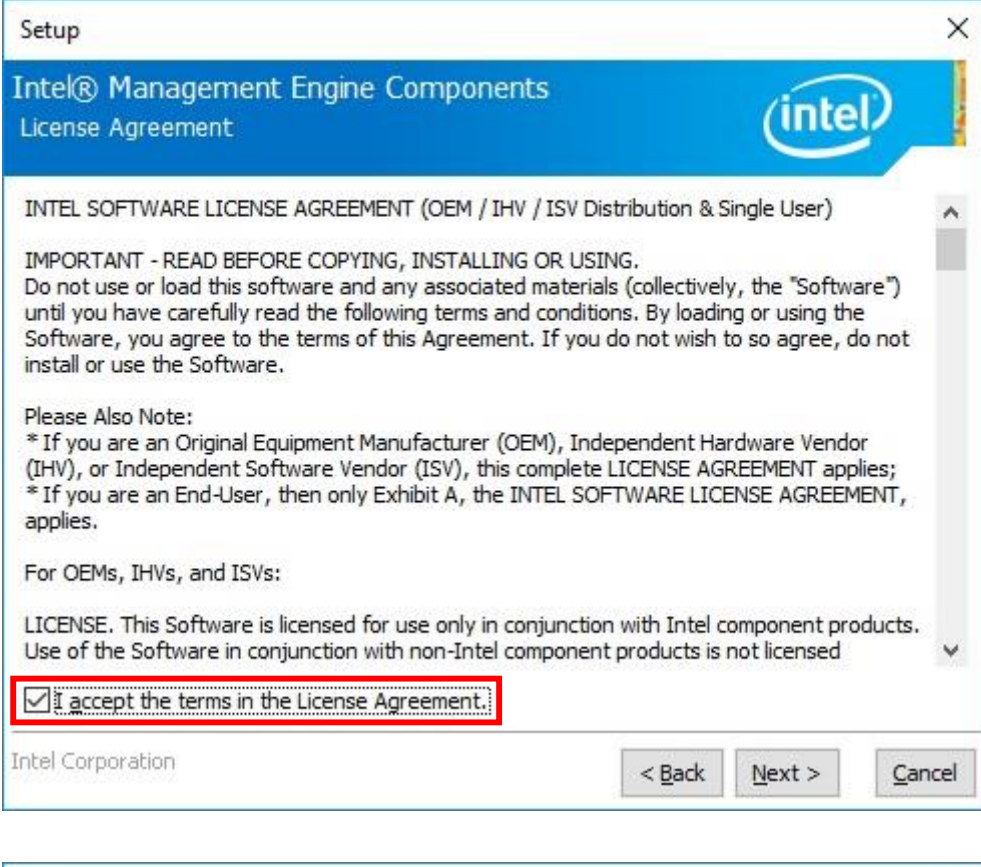

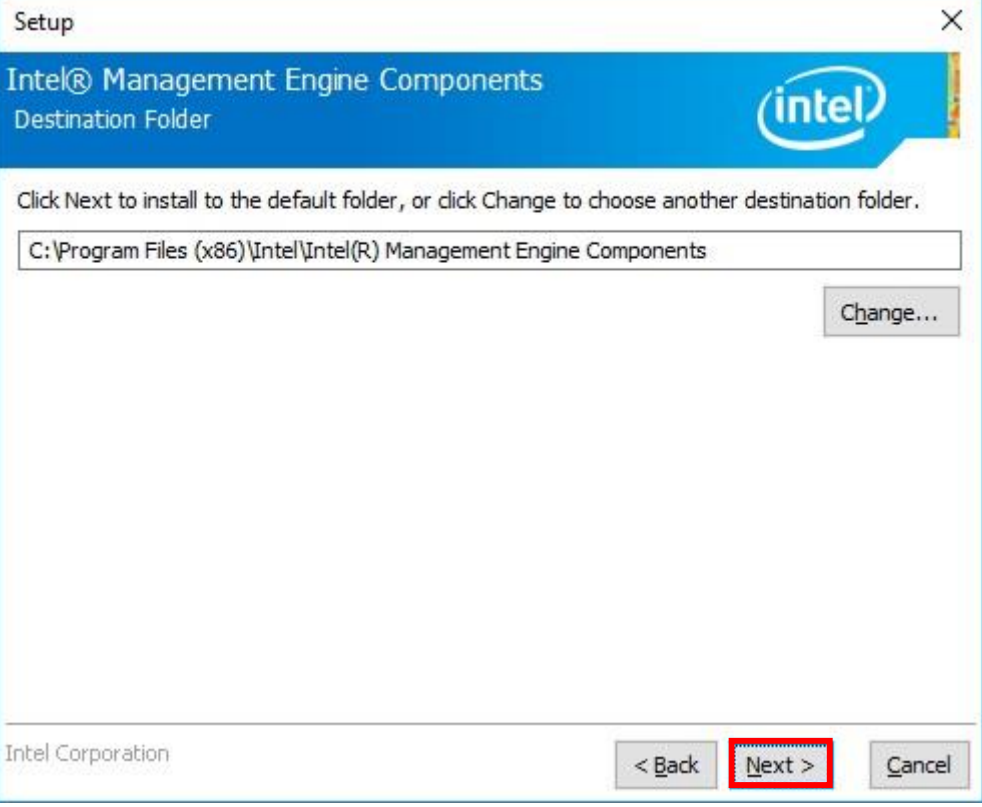

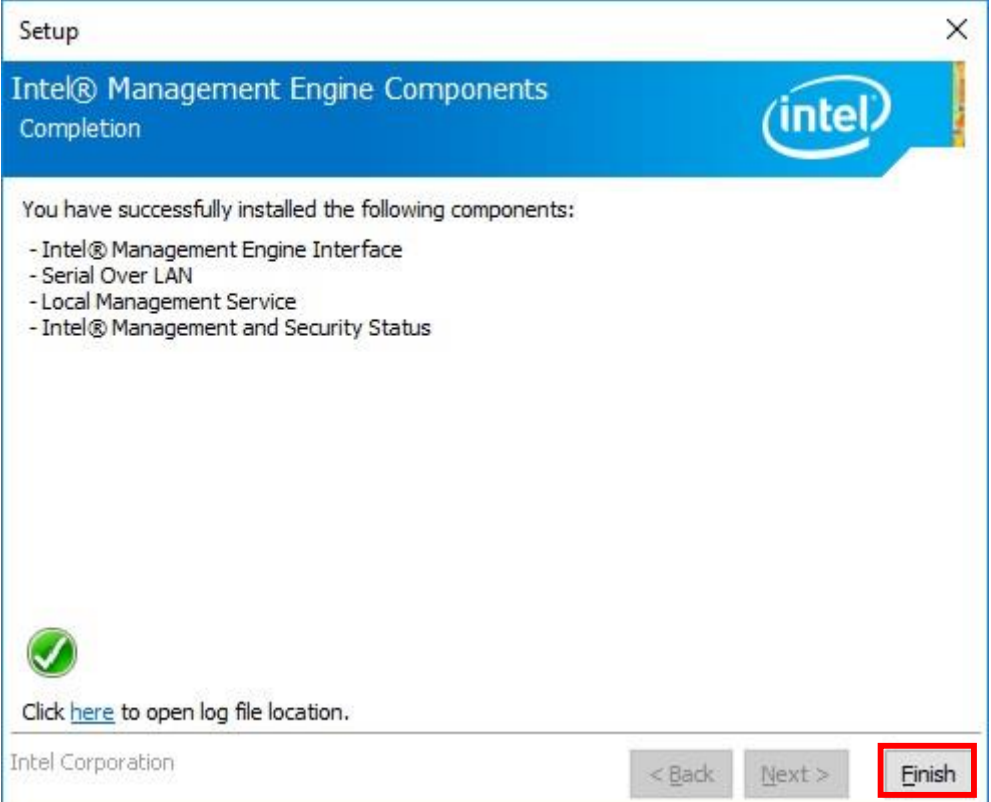